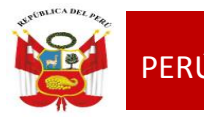

## **CAPACITACIÓN SIAGIE I I F A S E** de Educación

# sladi

### Sistema de Información de Apoyo a la Gestión de la Institución Educativa

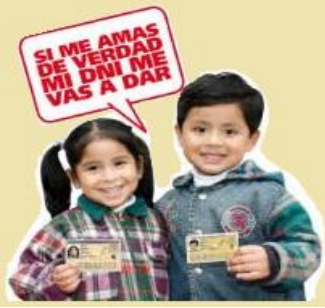

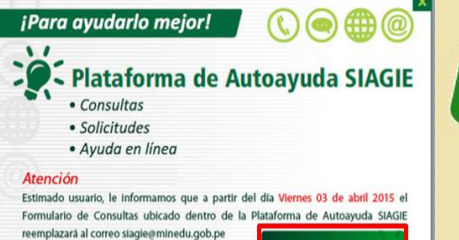

**Ingrese aguí** 

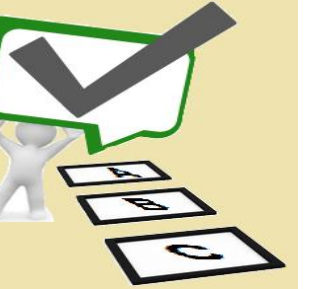

### ÁREA DE SUPERVISIÓN Y GESTIÓN DEL SERVICIO EDUCATIVO

### EQUIPO DE SOPORTE DEL SERVICIO EDUCATIVO

**EQUIPO SIAGIE**

**Especialista LIC. FREDY H.VEGA SEGURA**

Mesa de Ayuda LIC. **SABINA** ARTEAGA VALERIANO LIC. **ROCIO** QUILCA ORONCOY.

**2015**

# MÓDULO ESTUDIANTES

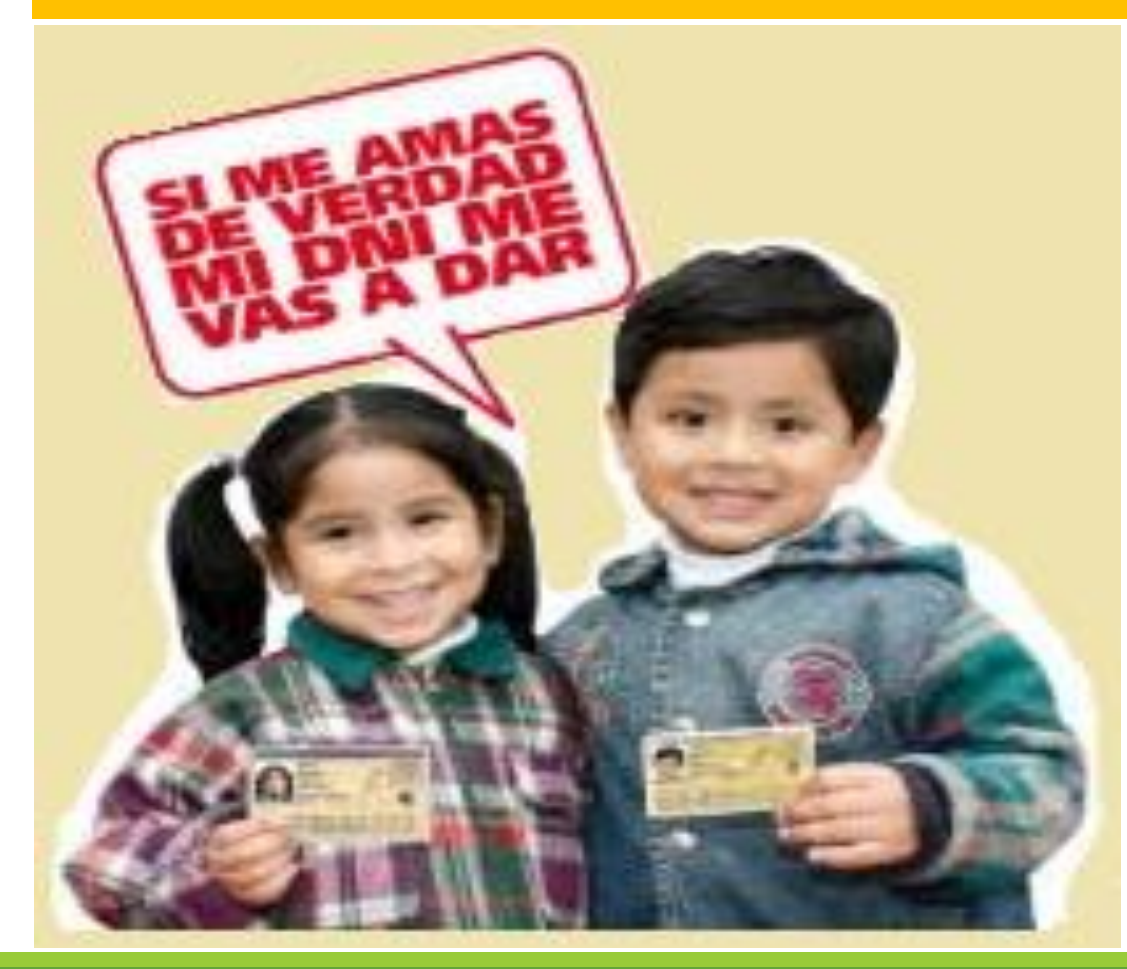

**1. VALIDACIÓN DE DNI DE ESTUDIANTE**

**2. UNIFICACIÓN DE ID DE REGISTROS DE ESTUDIANTE**

**3. RECTIFICACIÓN DE NOMBRES Y APELLIDOS**

# Validación de DNI de Estudiantes

**Listar Estudiantes** 

**DNI SIN VALIDAR** 

? Ayuda

### **Estudiantes por Sección**

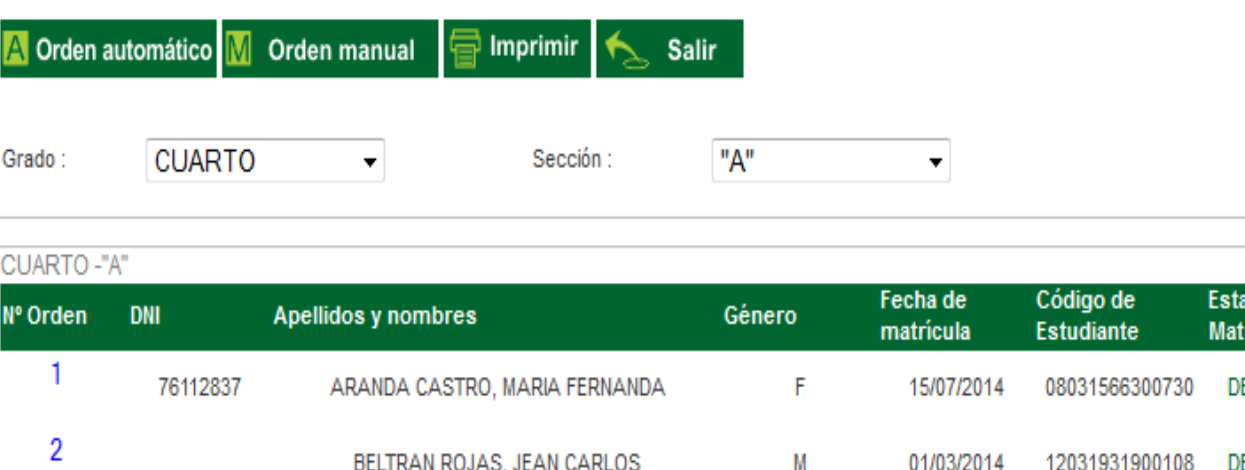

01/03/2014 08087019600020

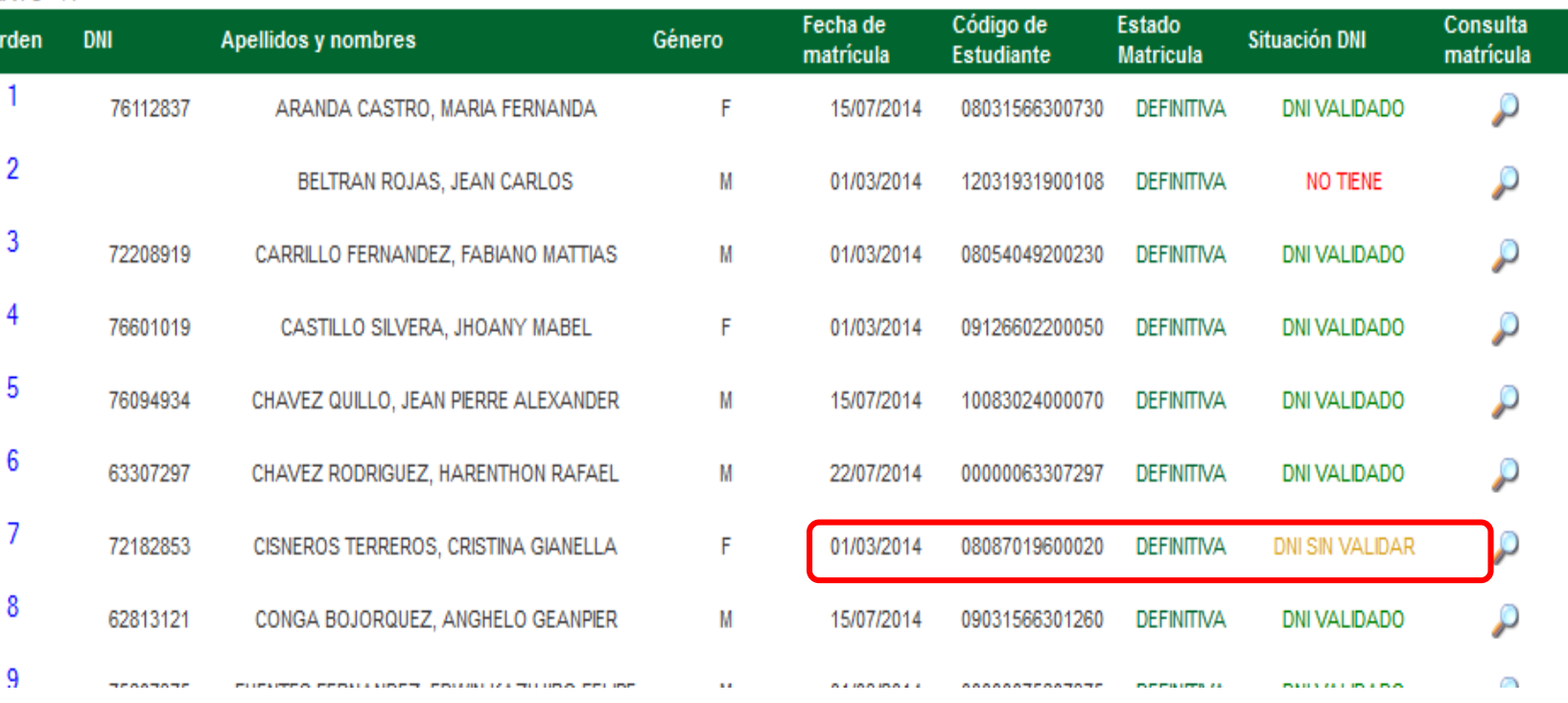

**DEFINITIVA** 

## Ingresar al módulo **Estudiantes/Registro de estudiantes**

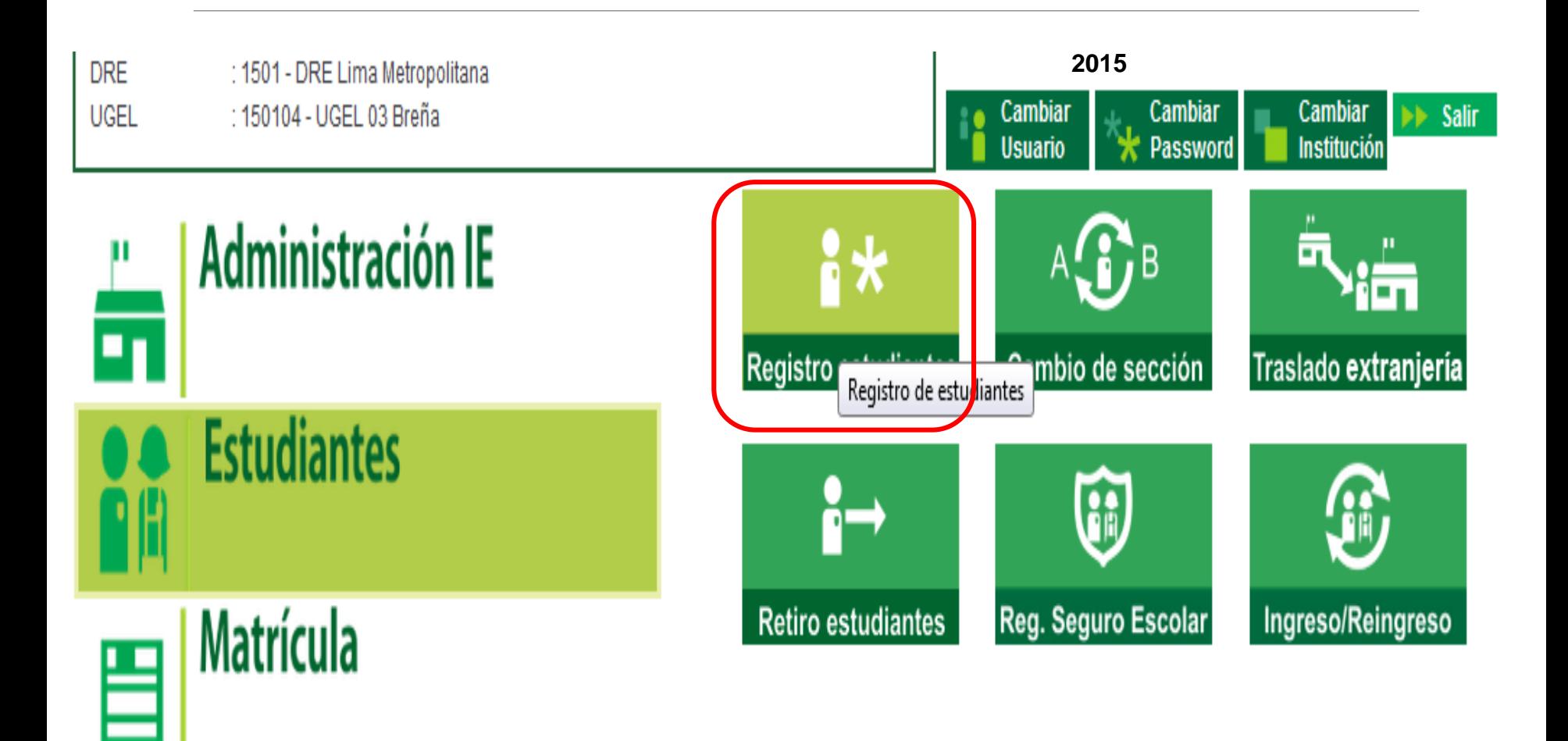

## Copiar o escribir el código del estudiante

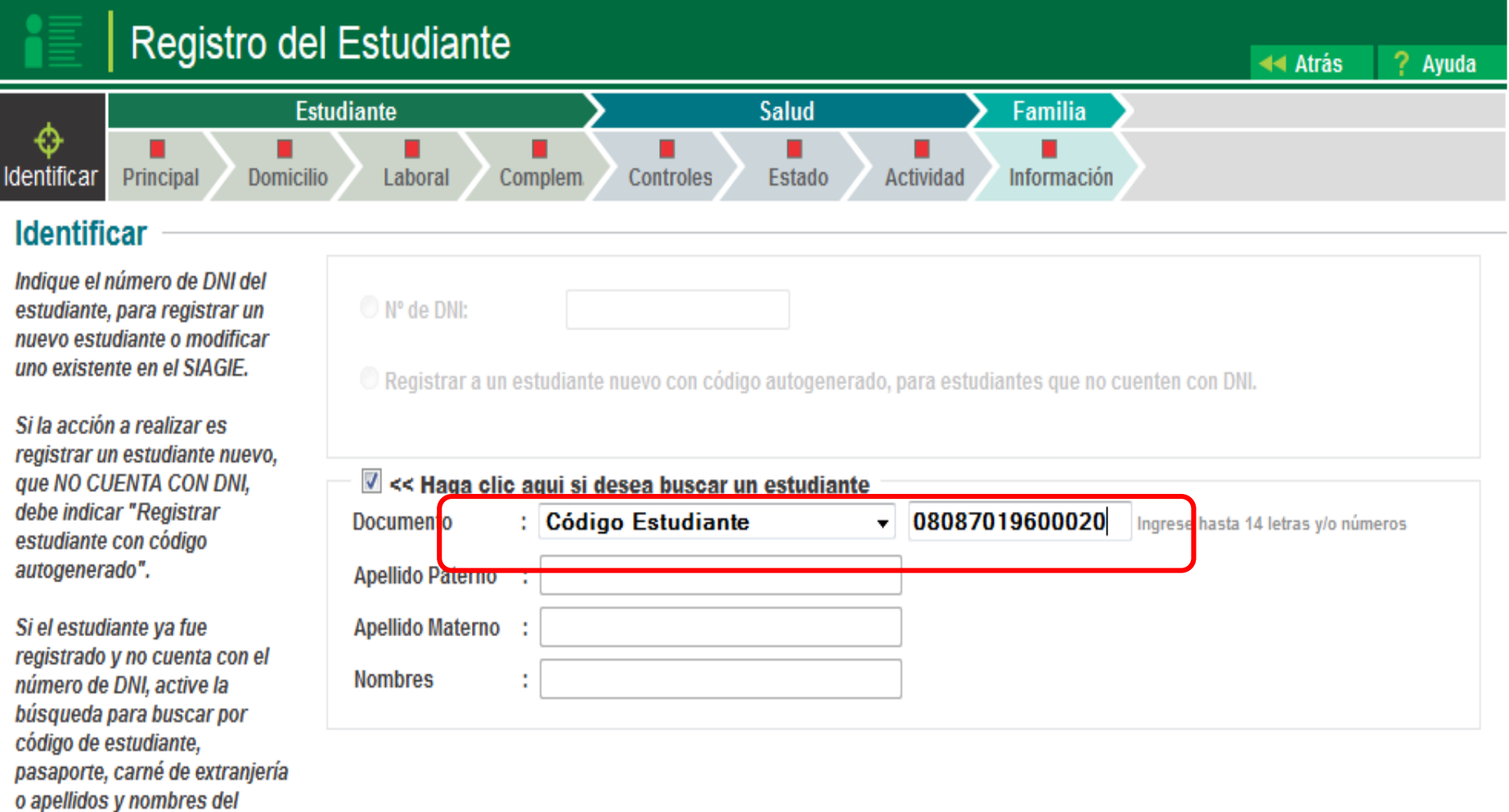

estudiante.

#### Registro del Estudiante **44 Atrás** Ayuda **Estudiante** Salud Familia ٥ Identificar Principal Domicilio Actividad Información Laboral Complem. Controles Estado **Identificar** Indique el número de DNI del  $\mathbb{O}$   $N^{\circ}$  de  $D$ estudiante, para registrar un ¿Está seguro de actualizar los datos del estudiante CISNEROS TERREROS, nuevo estudiante o modificar **CRISTINA GIANELLA?** uno existente en el SIAGIE. **O** Registra ra estudiantes que no cuenten con DNI. Si la acción a realizar es **Cancelar** Aceptar registrar un estudiante nuevo,  $\overline{V}$  << Hay que NO CUENTA CON DNI, debe indicar "Registrar : Código Estudiante Documento Ingrese hasta 14 letras y/o números Ψ estudiante con códino

## Inmediatamente de visualizará esta ventana indicando los datos según la RENIEC

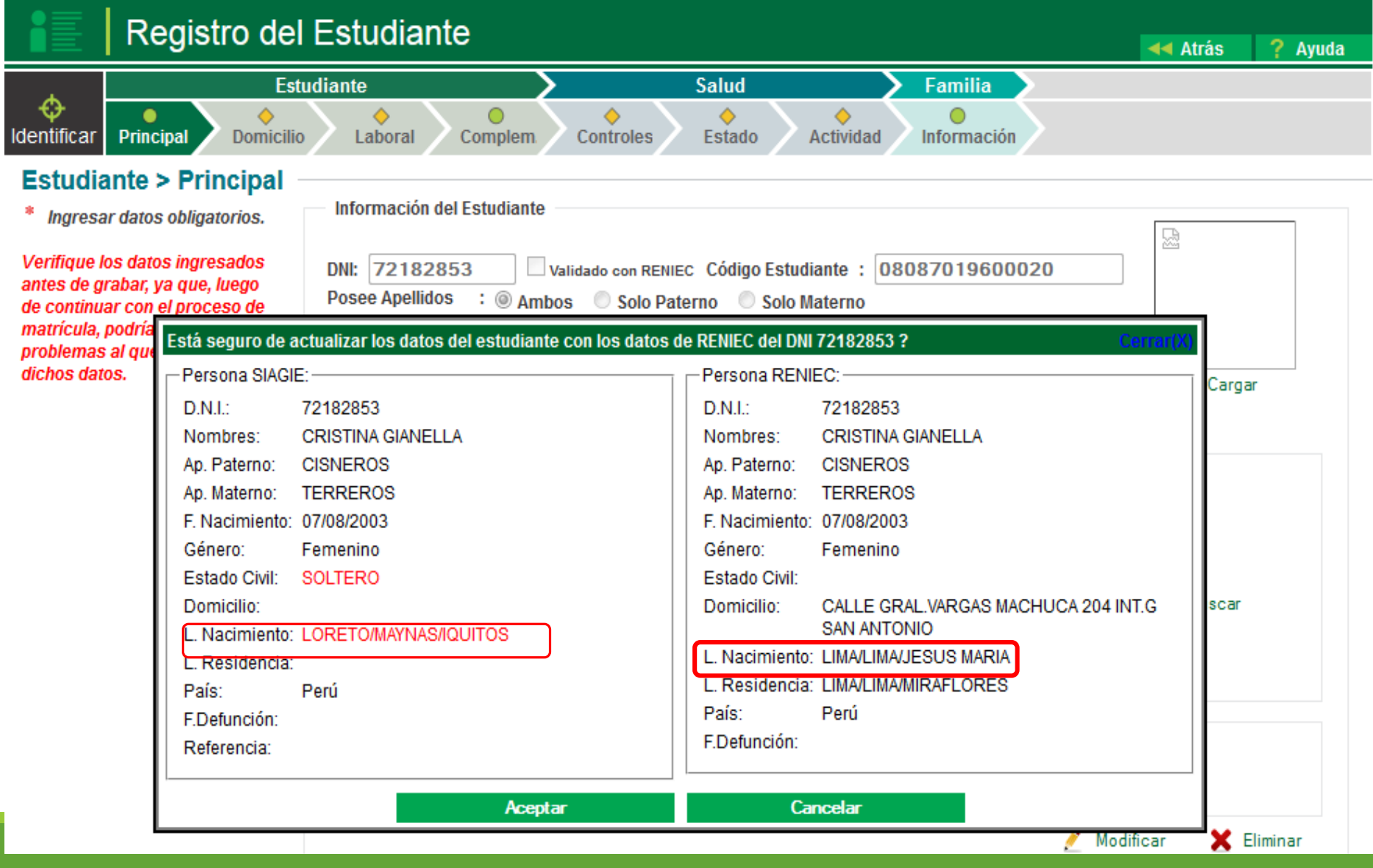

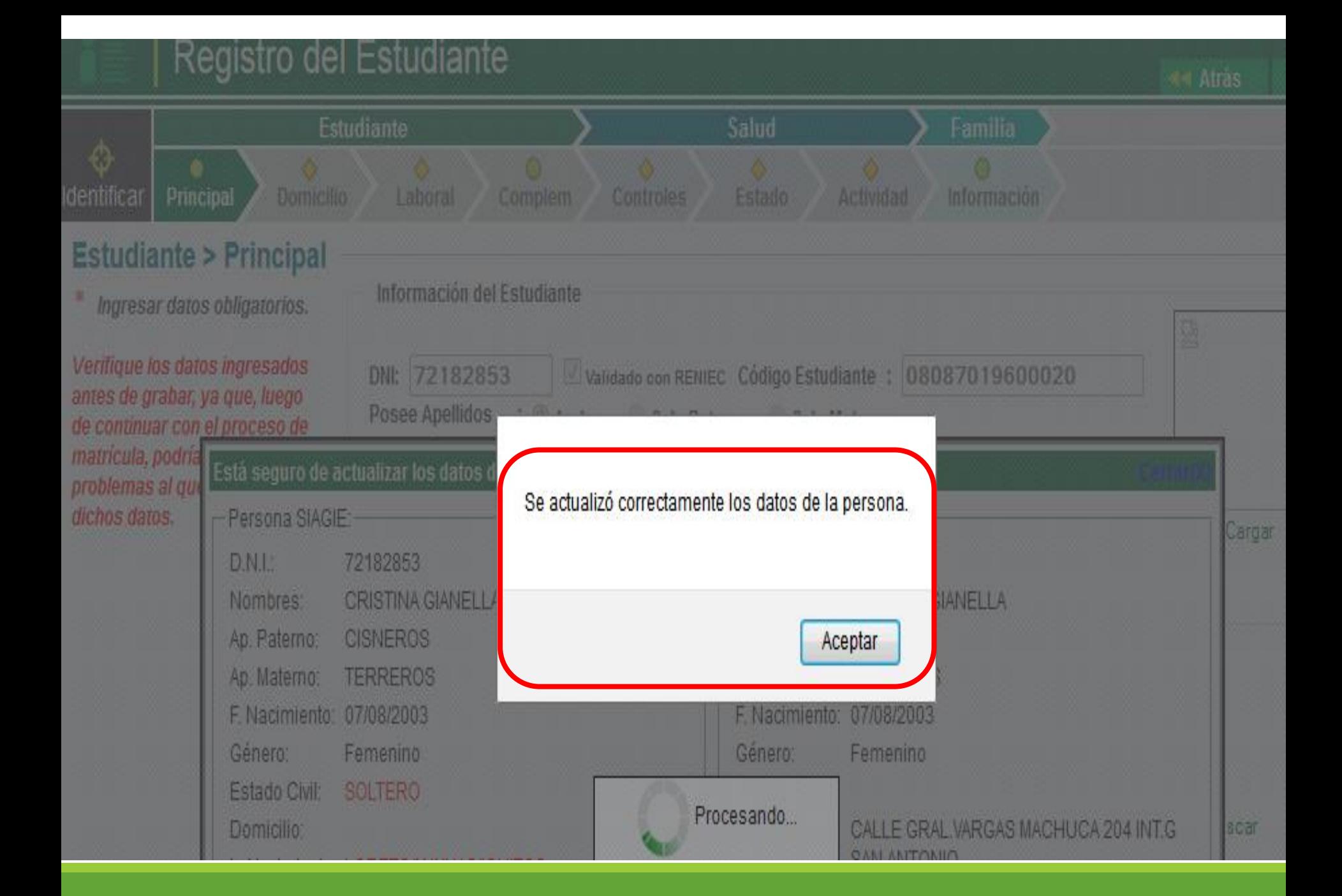

# Registro del Estudiante

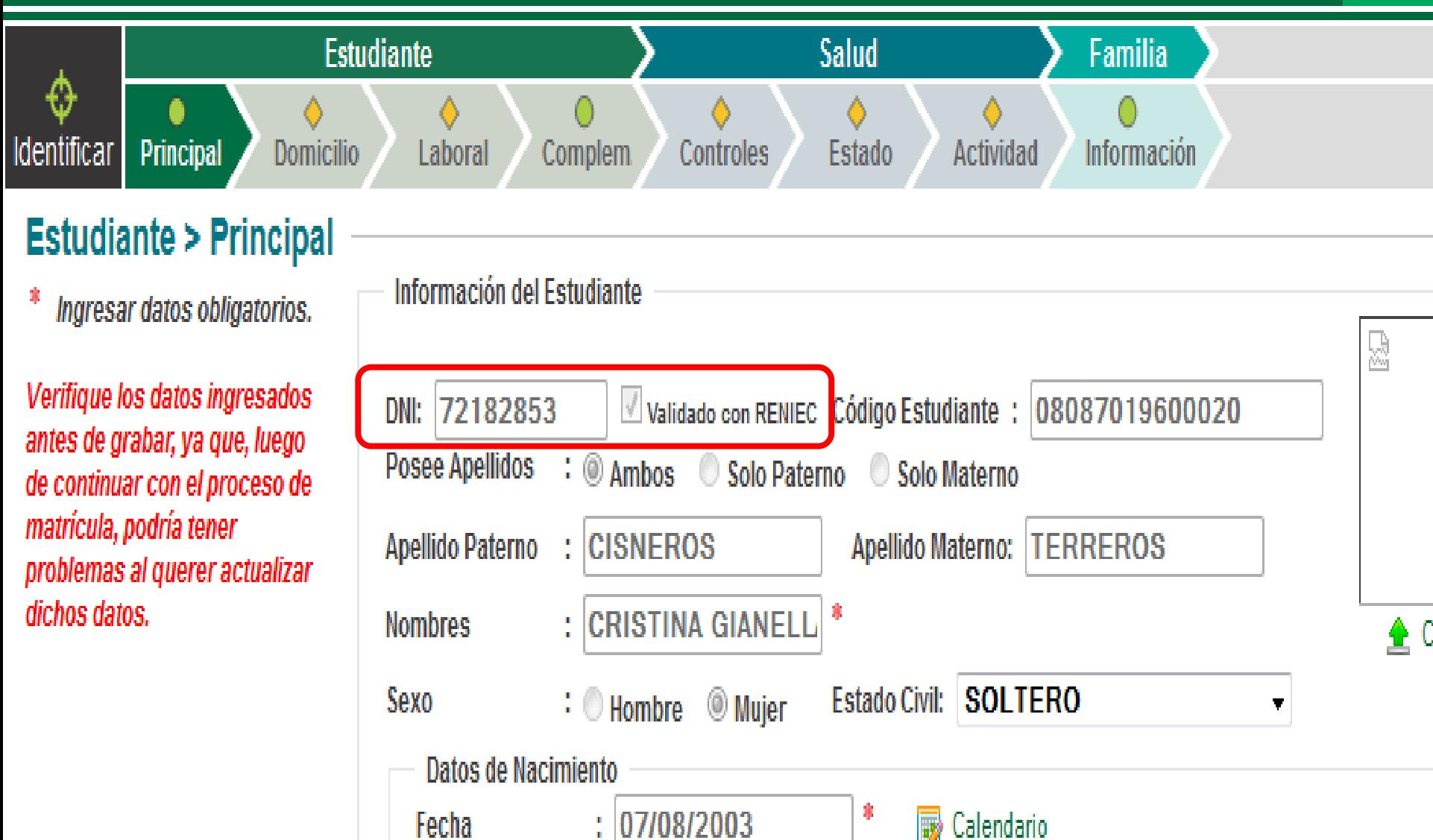

## Pero si sale este mensaje : DNI del estudiante ya existe en el sistema

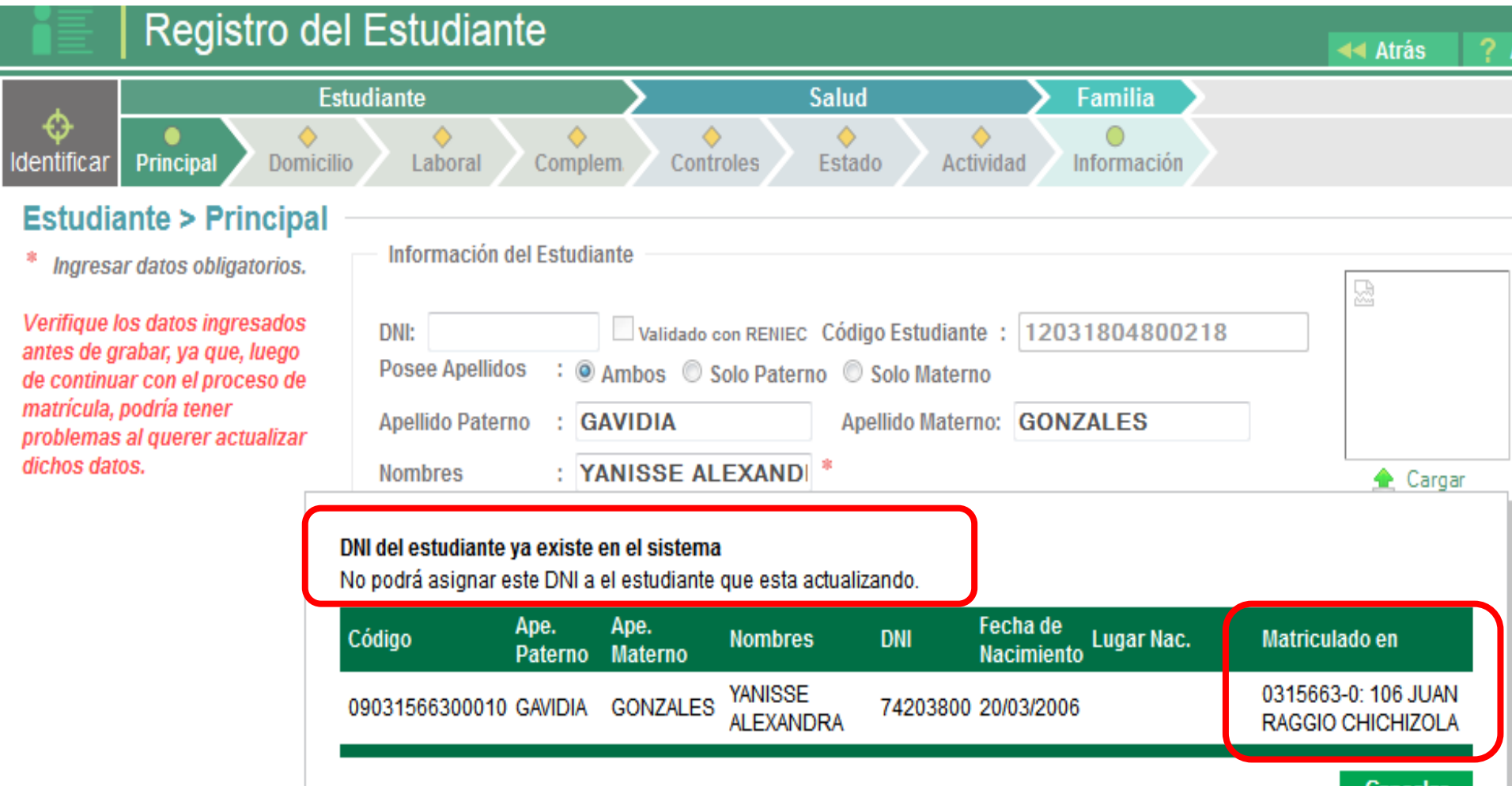

canceia

# ¿Qué hacer cuando el estudiante tiene dos o más registros?

#### Registro del Estudiante **44 Atrás** Salud **Familia Estudiante** €  $\Diamond$  $\Diamond$ ♦ ♦ δ . **Principal** Domicilio Laboral Complem. Actividad Información ldentificar Controles Estado **Estudiante > Principal** Información del Estudiante Ingresar datos obligatorios. 윤 Verifique los datos ingresados DNI: Validado con RENIEC Código Estudiante: 12031804800218 antes de grabar, ya que, luego **Posee Apellidos** : @ Ambos © Solo Paterno © Solo Materno de continuar con el proceso de matrícula, podría tener **Apellido Paterno GAVIDIA** Apellido Materno: GONZALES problemas al querer actualizar dichos datos. : YANISSE ALEXANDI<sup>\*</sup> **Nombres A** Cargar DNI del estudiante ya existe en el sistema No podrá asignar este DNI a el estudiante que esta actualizando. Fecha de Ape. Ape. Código **DNI Lugar Nac.** Matriculado en **Nombres** Materno **Nacimiento** Paterno **YANISSE** 0315663-0: 106 JUAN **GONZALES** 74203800 20/03/2006 09031566300010 GAVIDIA AI FXANDRA RAGGIO CHICHIZOLA **YANISSE** 09033253300028 GAVIDIA **GONZALES** 74203800 20/03/2006 **ALEXANDRA** Cancelar

La palabra ID, abreviatura de IDENTIFICATION, es el registro que se genera al ingresar la información de estudiante por primera vez al SIAGIE. Al registrar a un estudiante cada registro creará un ID.

### Información del Estudiante

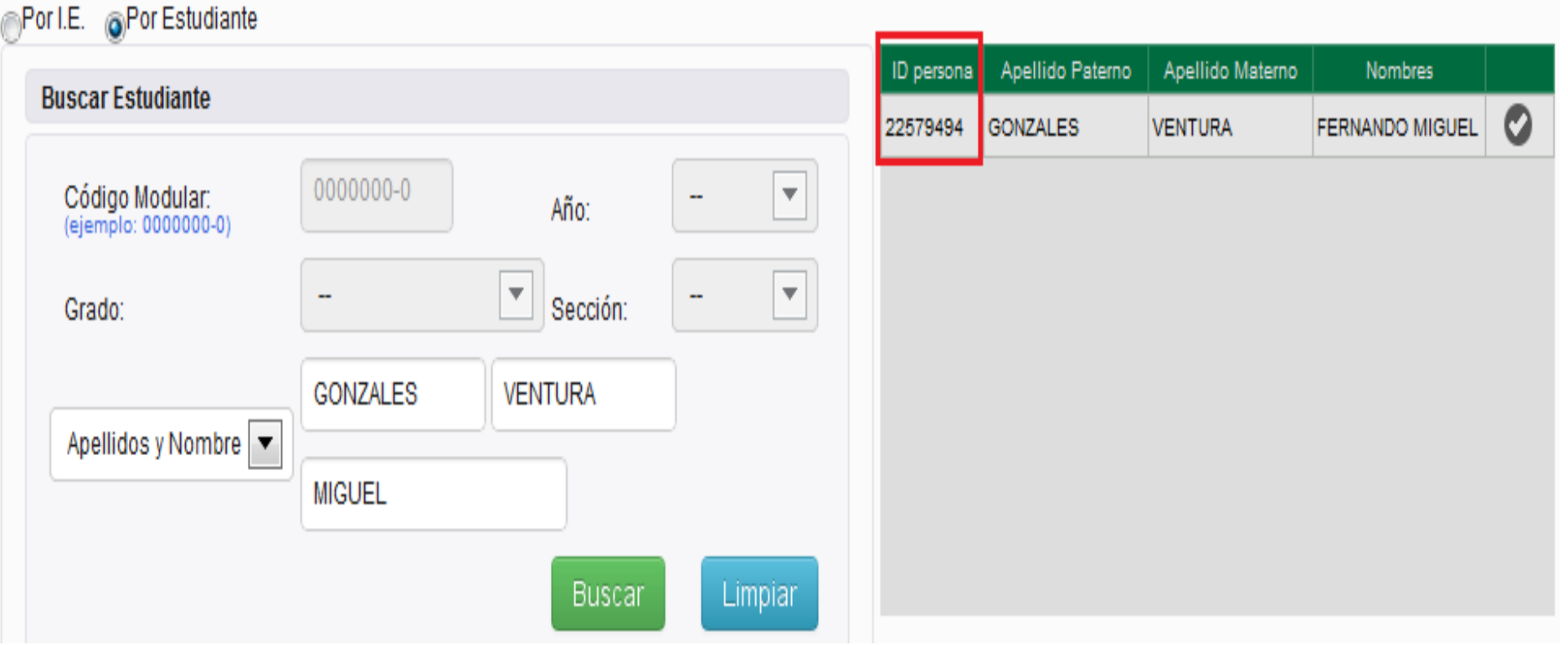

Cuando se registra más de una vez a un estudiante se van creando varias identificaciones. Debe tener en cuenta que el registro principal es el que contiene al N° de DNI y que los otros registros contienen un código de estudiante.

### Información del Estudiante

 $\n **D** = **D** = **D** = **D** = **D** = **D** = **D** = **D** = **D** = **D** = **D** = **D** = **D** = **D** = **D** = **D** = **D** = **D** = **D** = **D** = **D** = **D** = **D** = **D** = **D** = **D** = **D** = **D** = **D** = **D** = **D** = <$ 

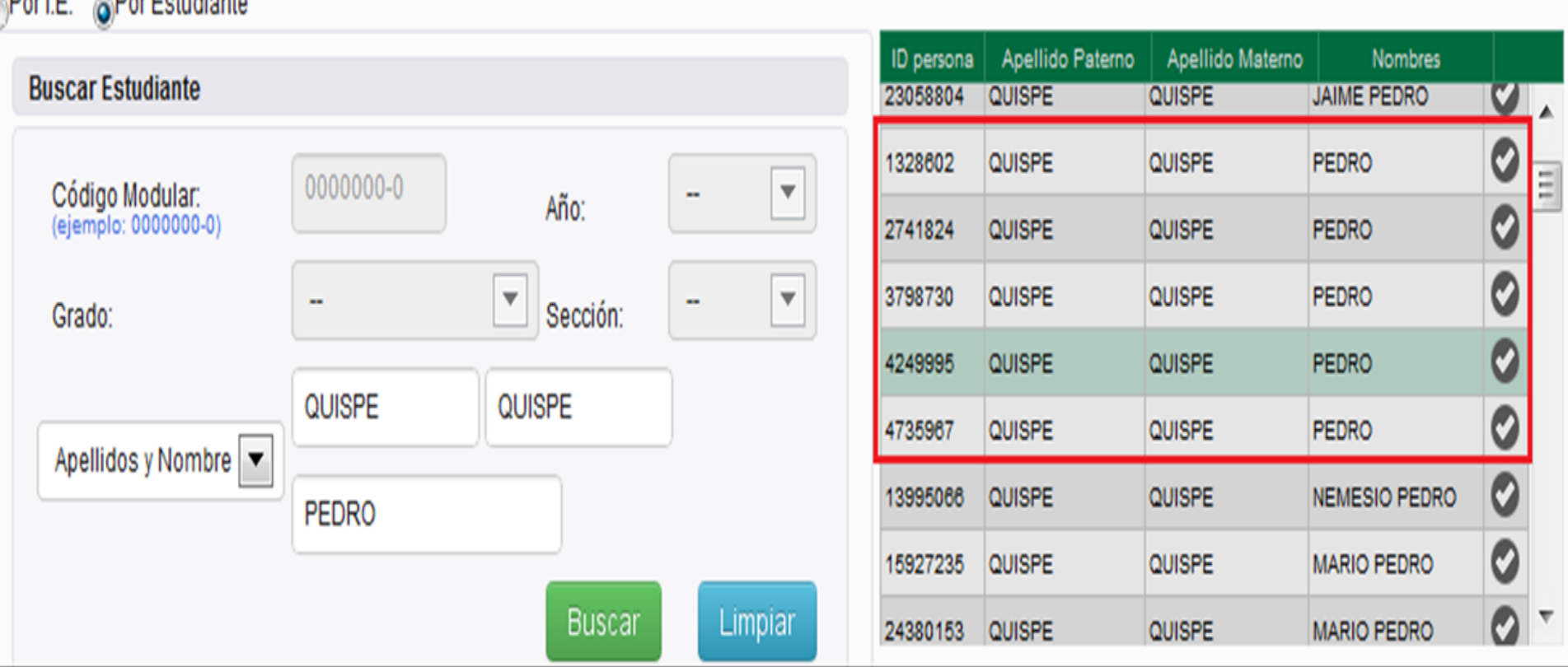

# PARA UNIFICAR DOS O MÁS ID DE ESTUDIANTE:

**Esta unificación lo hace Mesa de ayuda de la UGEL 03, solicitado con oficio o personalmente llevando la copia del DNI del estudiante.**

### Para casos especiales:

- **Cuando un estudiante presenta registro en dos I.E. en el mismo año, cada uno con una situación final.**
	- La I.E. con el apoyo de los padres de familia recaba Informes que indiquen cual ha sido la situación real del estudiante en cada I.E. Presentar con Oficio por mesa de partes a la UGEL.
	- El especialista de la UGEL evalúa el caso y deriva al MED indicando que registro se debe eliminar y que registro debe quedar.

## **Cuando un estudiante tiene un registro en I.E. sin datos de los padres y en otra I.E. con los datos de los padres correctos:**

 **La I.E. con el apoyo de los padres de familia debe solicitar a la I.E. donde tiene registrado el DNI completar los datos de los padres o apoderados.**

# **Para la unificación de registros, los datos del estudiante deben ser iguales y correctos de acuerdo al DNI.**

# Rectificación de nombres y/o Apellidos de estudiantes

# REQUISITOS:

## **La I.E. donde cursa últimos estudios deberá presentar a la UGEL por mesa de partes:**

- **Oficio solicitando la Rectificación de nombres y/o apellidos.**
- **Resolución Directoral de la I.E. 2 originales.**

**Indicar:**

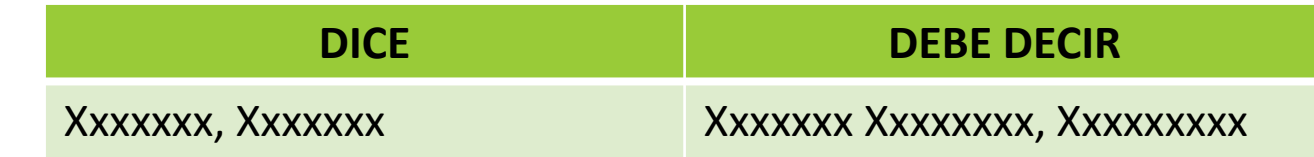

**Partida de Nacimiento original. Copia del DNI**

## **Para casos especiales:**

- **Cuando un estudiante es adoptado, cambia los apellidos y en algunos casos hasta los nombres.**
	- **Los padres deben presentar a la I.E. la Resolución de la RENIEC de la CANCELACION administrativa del Acta de Nacimiento Nº XXXXXXXXX a nombre del XXXXXXXX XXXX, XXXXX y de la Inscripción Nº XXXXXXXX del Registro Único de Identificación de las Personas Naturales.**
	- **Presentar la nueva Partida de Nacimiento en original y el DNI fedateado.**

# PROCESOS :

- **PRIMERO : La rectificación se realiza en el sistema, validando los datos con la RENIEC.**
- **SEGUNDO: Pasa el expediente a la Oficina de Actas y Certificados para conocimiento y archivo.**

# MÓDULO MATRÍCULA

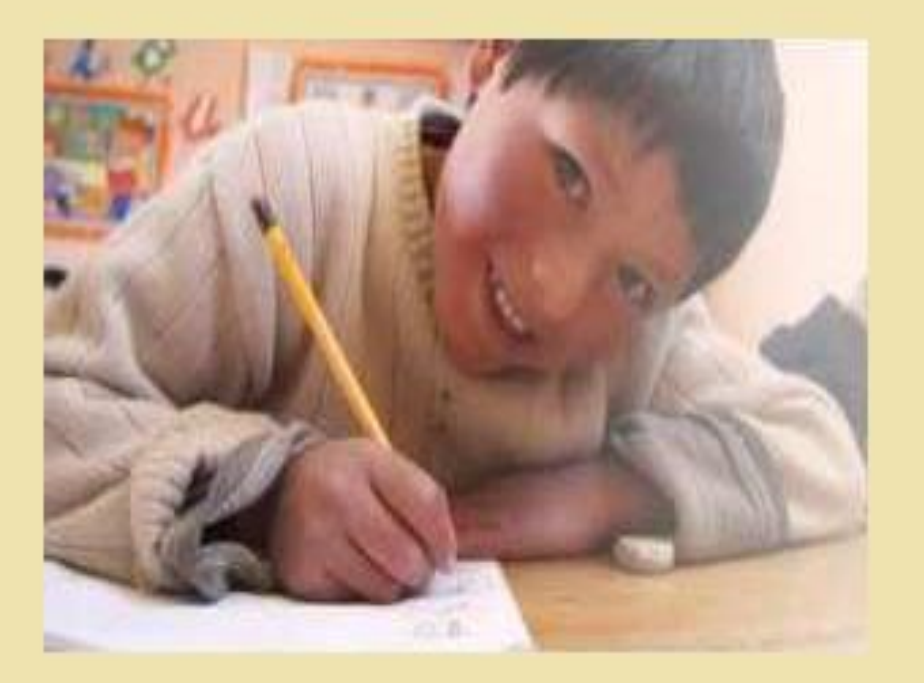

**1. GENERACIÓN Y APROBACIÓN DE NÓMINAS ADICIONALES**

**2. RECTIFICACIÓN DE NÓMINAS DE MATRÍCULA**

# TENER EN CUENTA QUE…

- **1. LAS NÓMINAS ADICIONALES SE DEBEN GENERAR PREFENTEMENTE UNA SOLA VEZ.**
- **2. EL INICIO COMPRENDE ENTRE: EL DÍA SIGUIENTE DE FINALIZACIÓN DE APROBACIÓN DE UNA NÓMINA OFICIAL AL 30 DE OCTUBRE.**
- **3. SE DEBE VERIFICAR EN EL LISTADO DE ESTUDIANTES POR SECCIÓN LAS FECHAS DE MATRÍCULA.**
- **4. LA APROBACIÓN DE LAS NÓMINAS ADICIONALES TIENE UN PLAZO MÁXIMO QUE FINALIZA EL 30 DE OCTUBRE.**

# **GENERACIÓN Y APROBACIÓN DE NÓMINAS ADICIONALES**

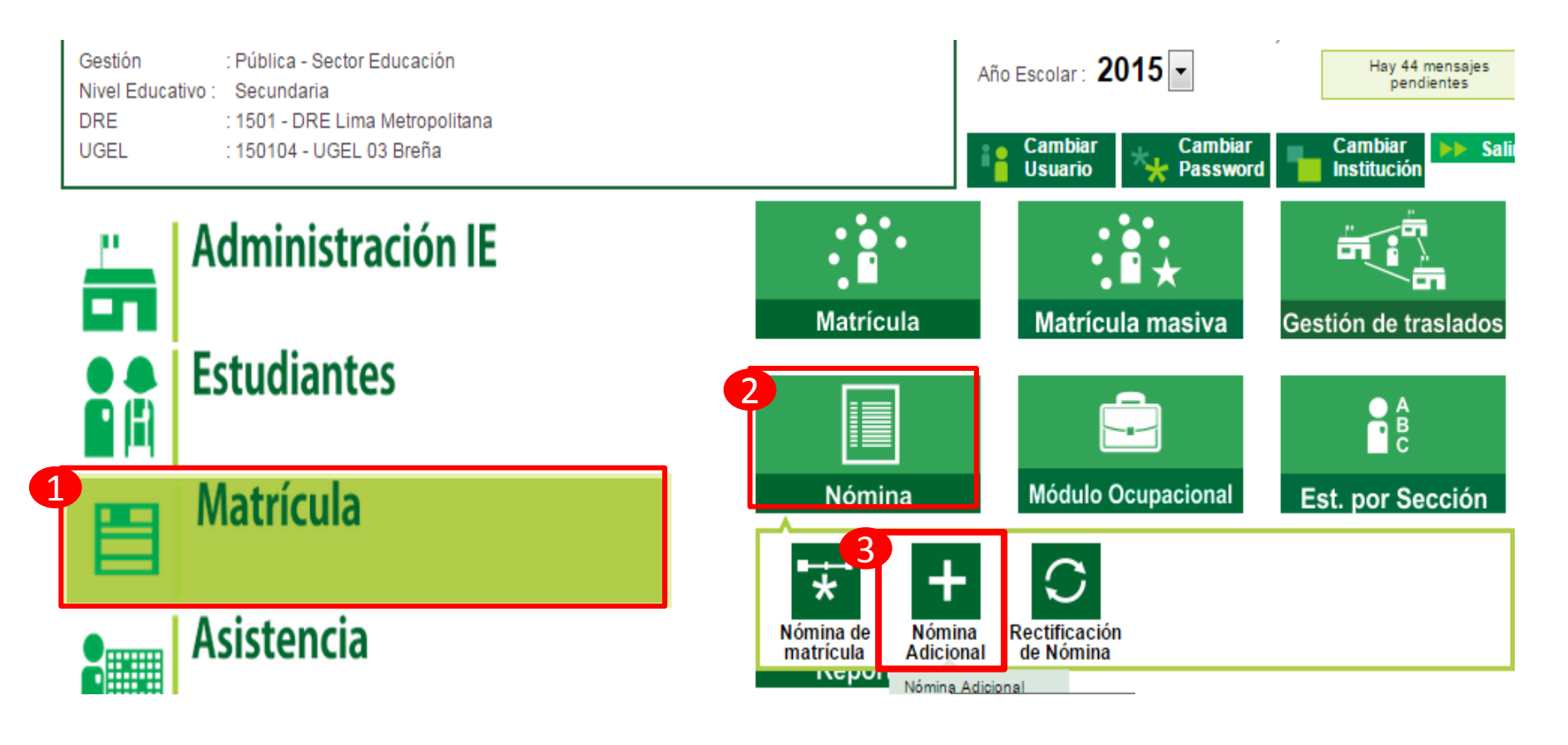

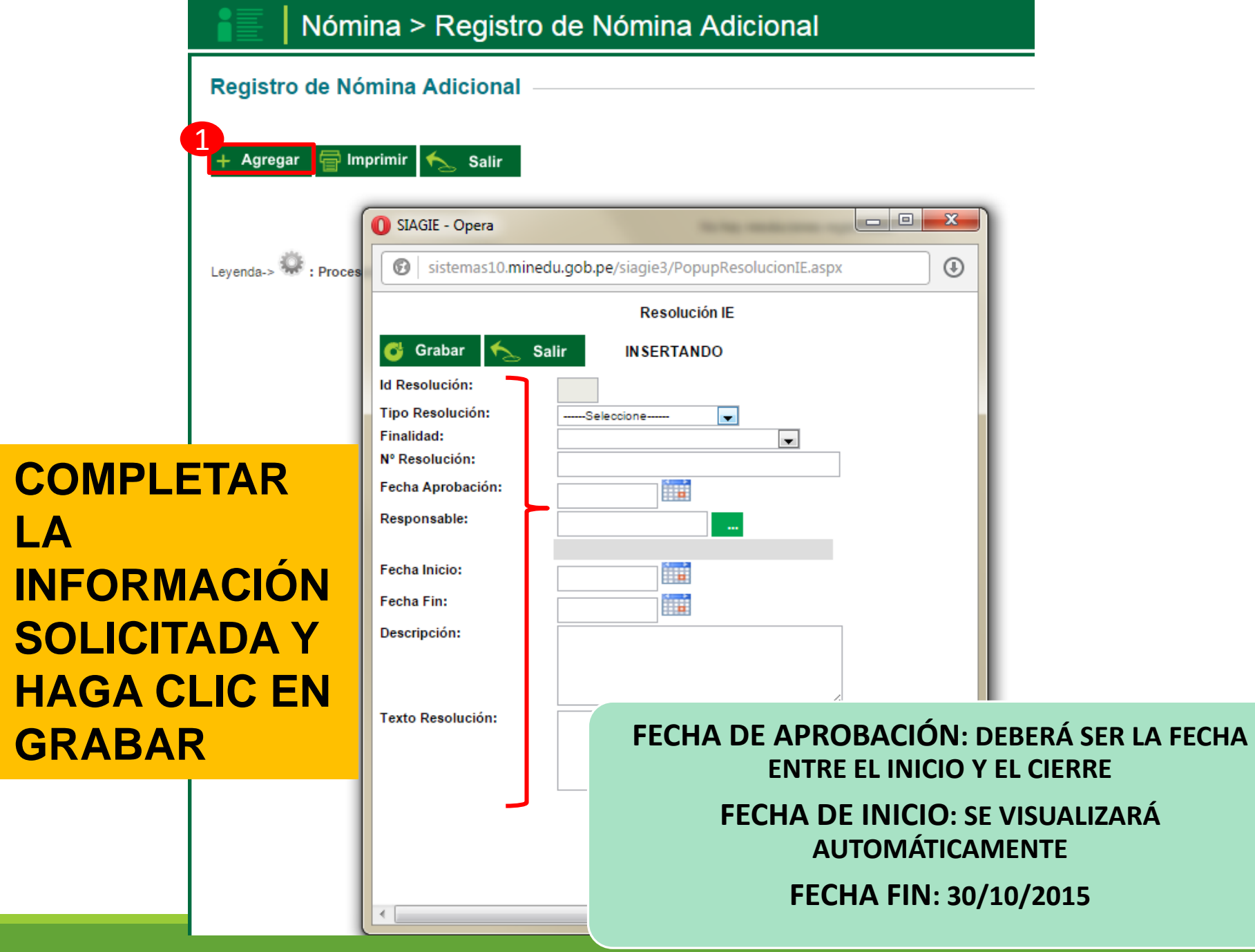

Salir

#### Registro de Nómina Adicional

Agregar

### HACER CLIC EN EL ÍCONO DE MATRÍCULAS ASOCIADAS

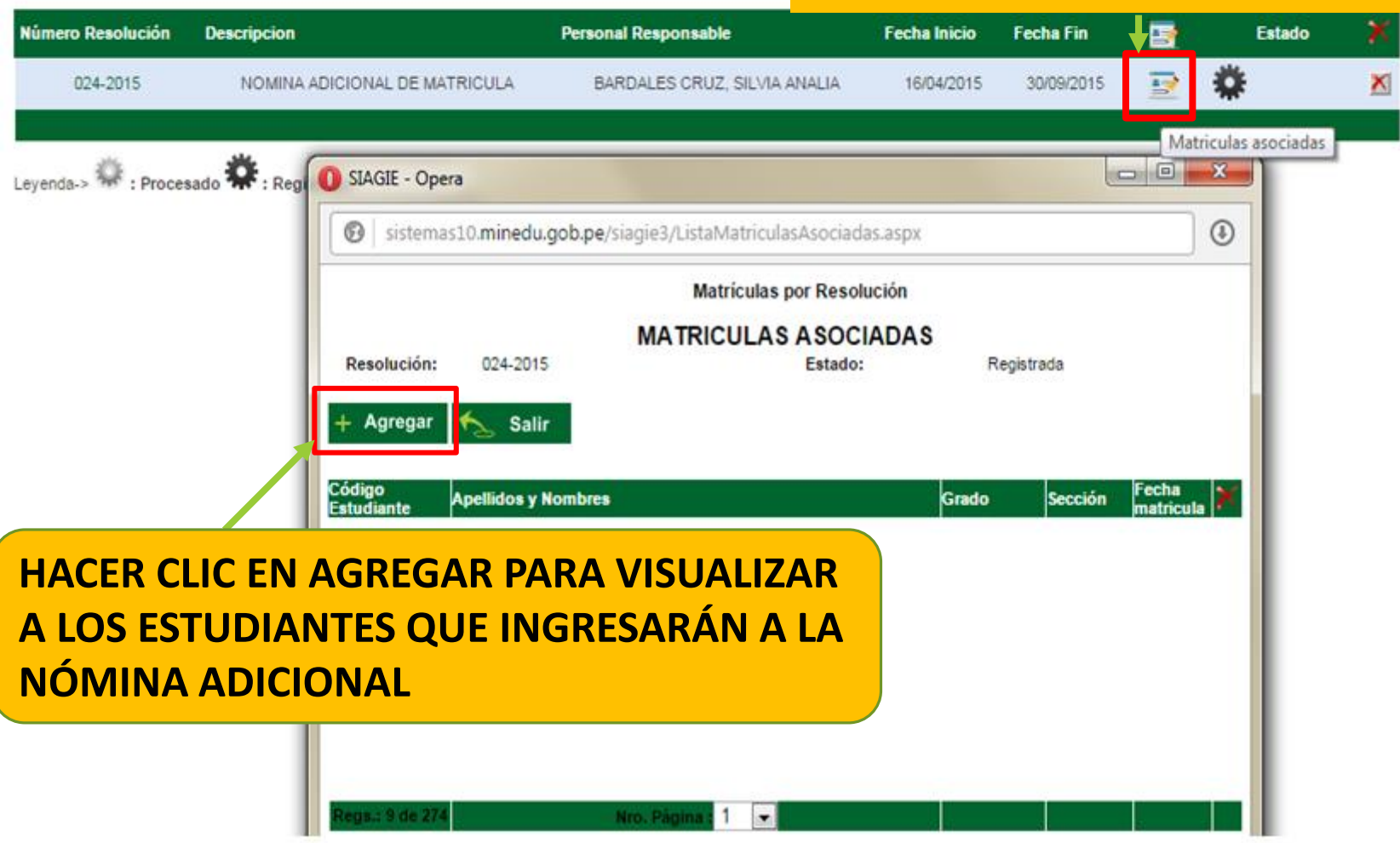

#### Registro de Nómina Adicional

**Imprimir** Agregar **Salir** 

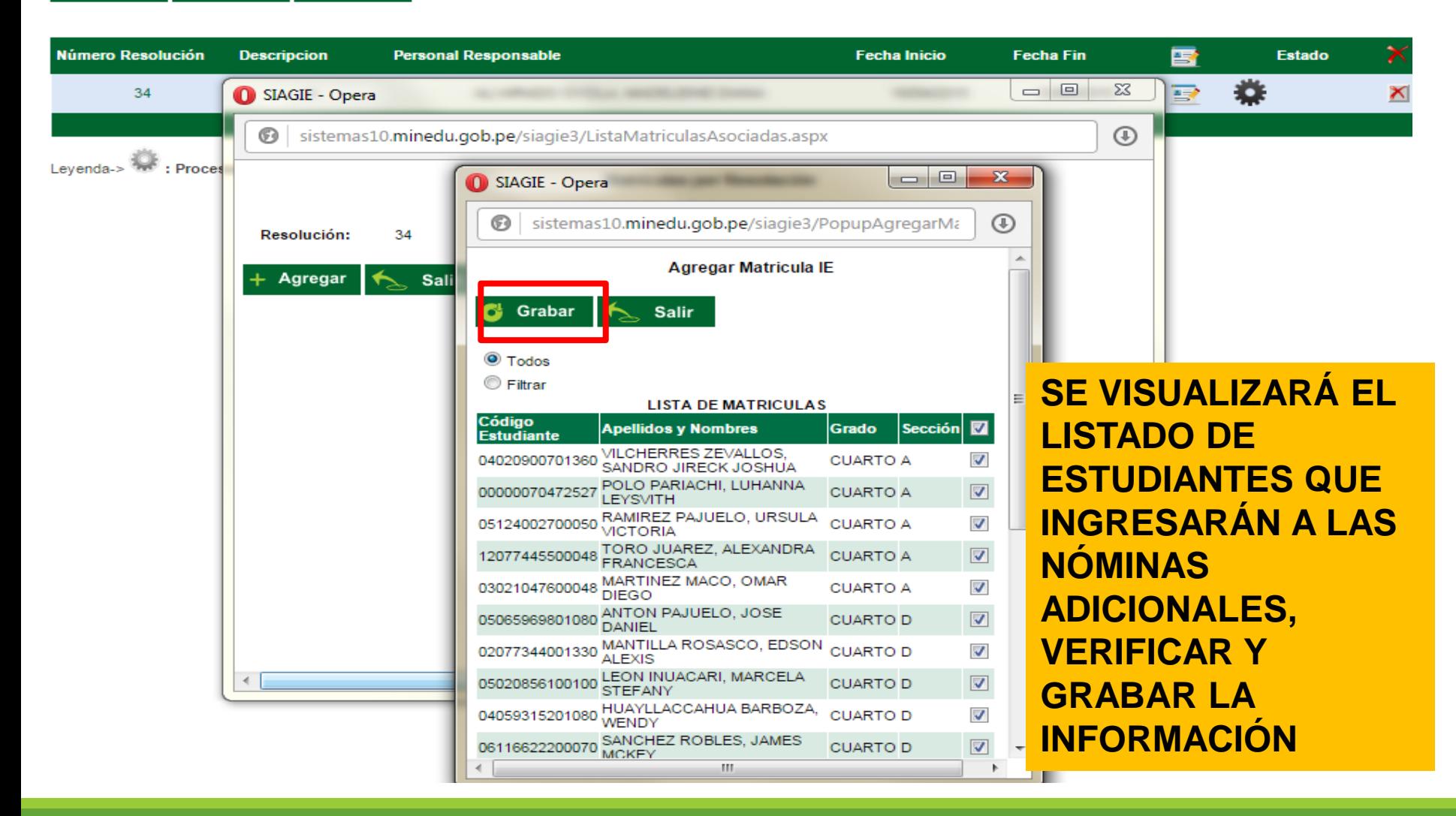

### Nómina > Registro de Nómina Adicional

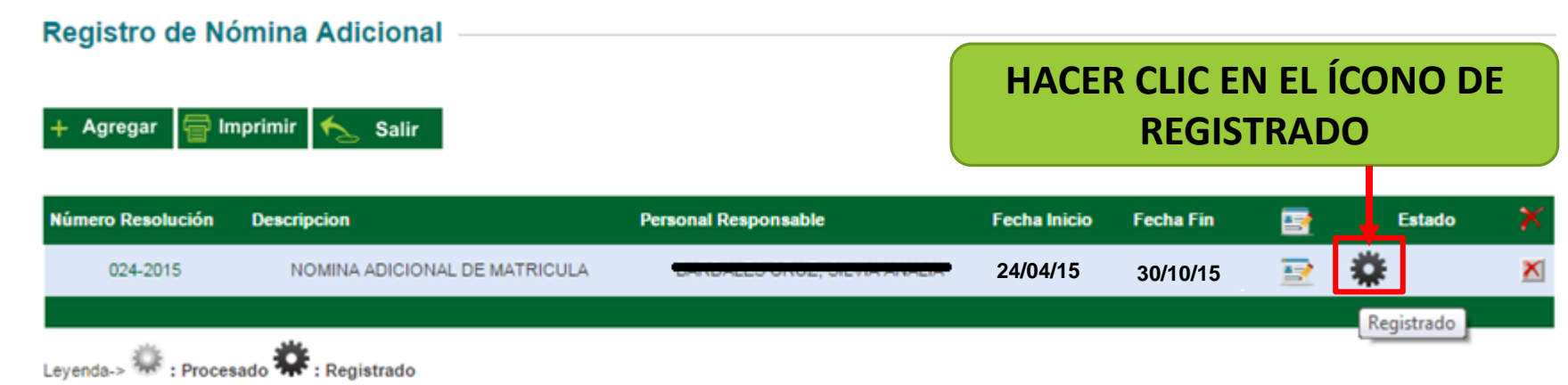

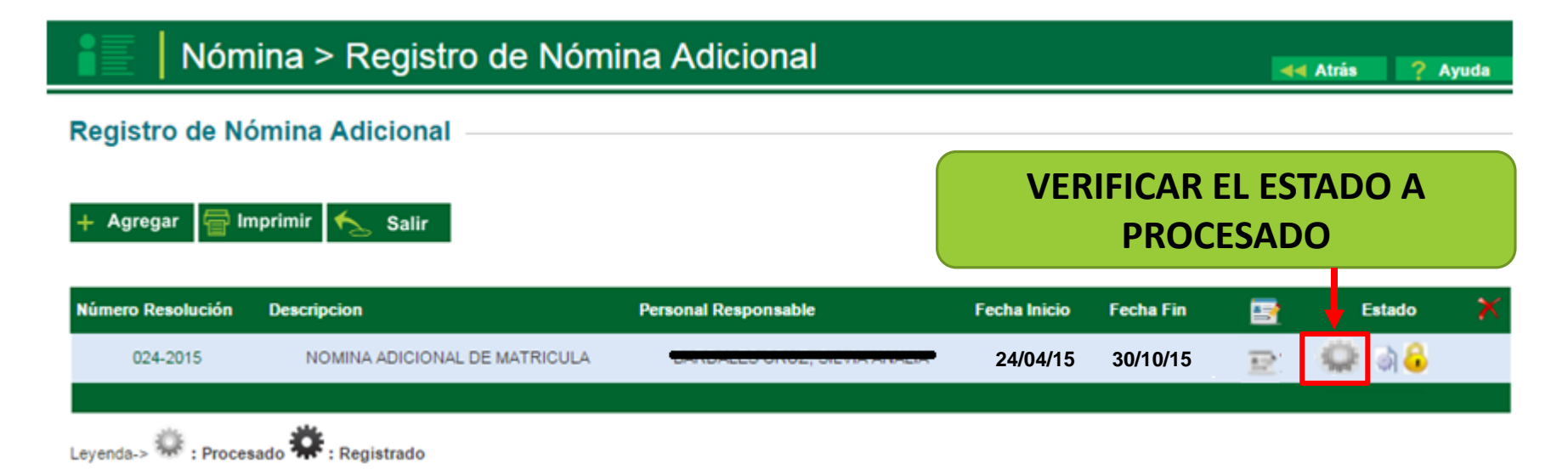

### **UNA VEZ PROCESADA LA INFORMACIÓN SE PODRÁ GENERAR LA NÓMINA ADICIONAL**

? Ayuda 44 Atrás

### **INGRESAR A LA OPCIÓN MATRÍCULA, NÓMINA, NÓMINA DE MATRÍCULA,**

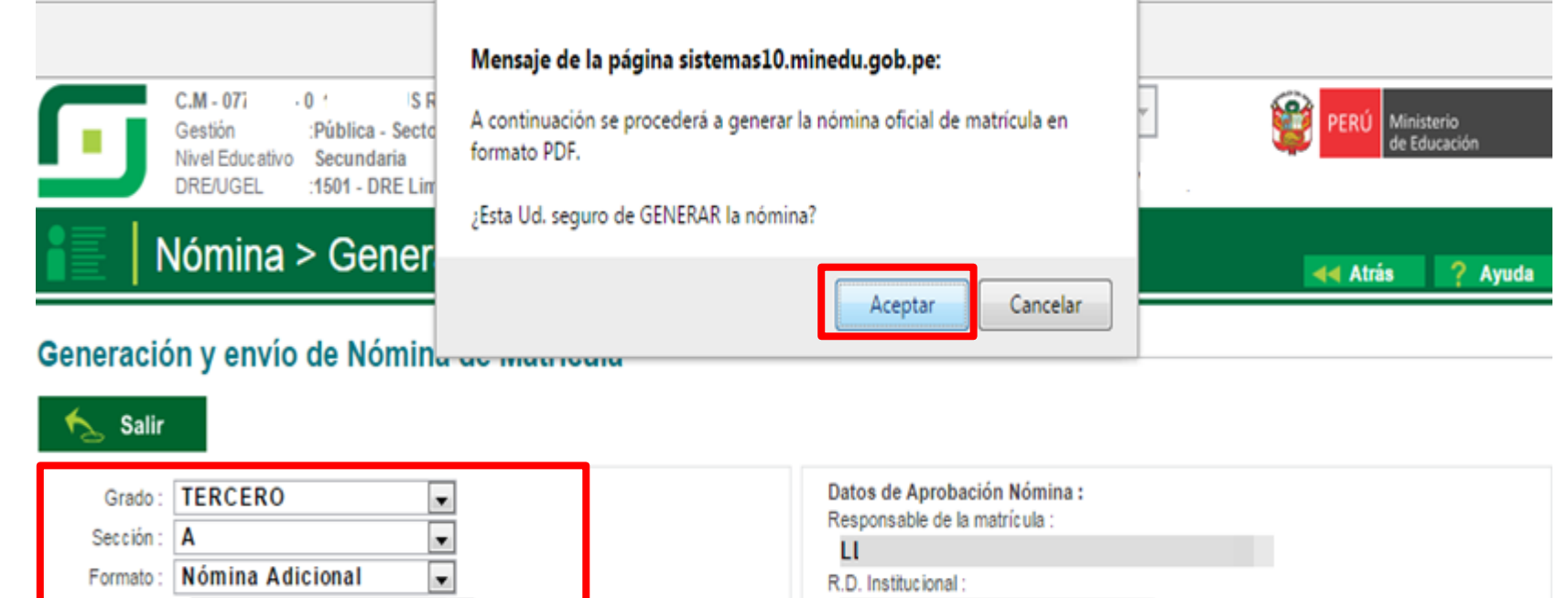

215-2-2014

Fecha de Aprobación: 10/10/2014

Estos datos fueron obtenidos de la resolución indicada.

#### **Envío de Nóminas a DRE/UGEL**

Resolución :

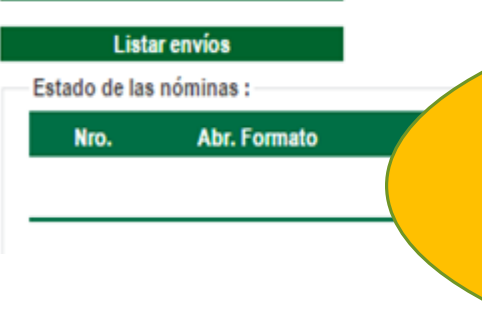

215-2-2014

Generar nómina Oficial final

 $\overline{\phantom{0}}$ 

**Generar Nómina** 

**SELECCIONAR EL GRADO, LA SECCIÓN, EL TIPO DE FORMATO Y GENERAR LA NÓMINA ADICIONAL EN BORRADOR, UNA VEZ VERIFICADA LA INFORMACIÓN, GENERAR EL FORMATO OFICIAL.**

### VERIFICADA LA NÓMINA, HAGA EN EL ÍCONO DE APROBACIÓN

? Ayuda

44 Atrás

### Nómina > Generación y envío de Nómina de Matrícula

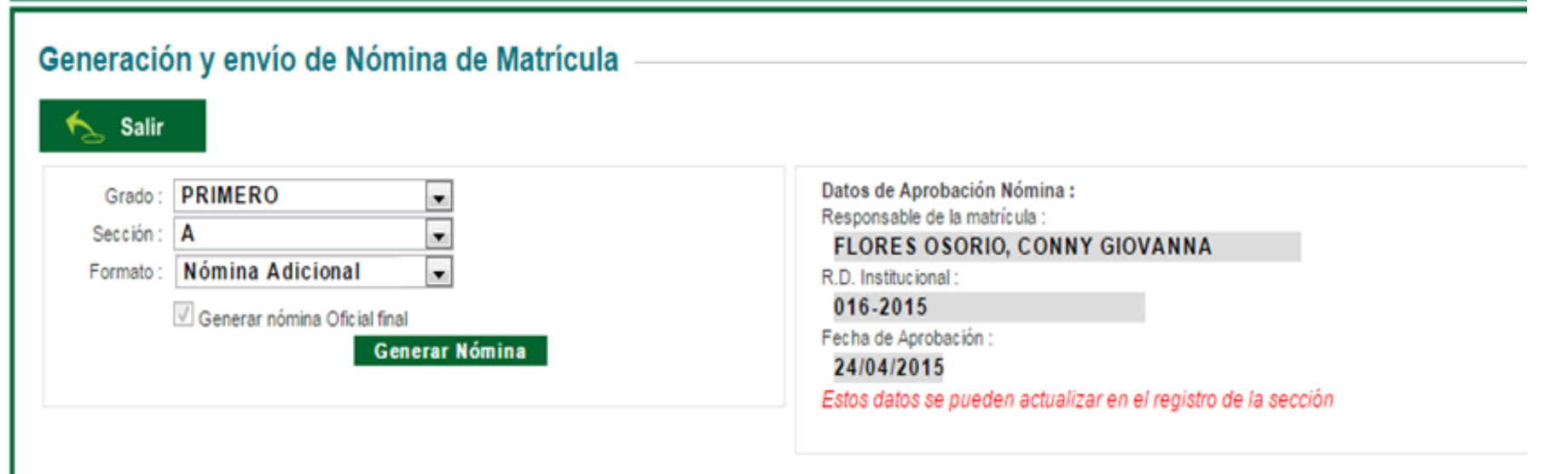

Estado de las nóminas :

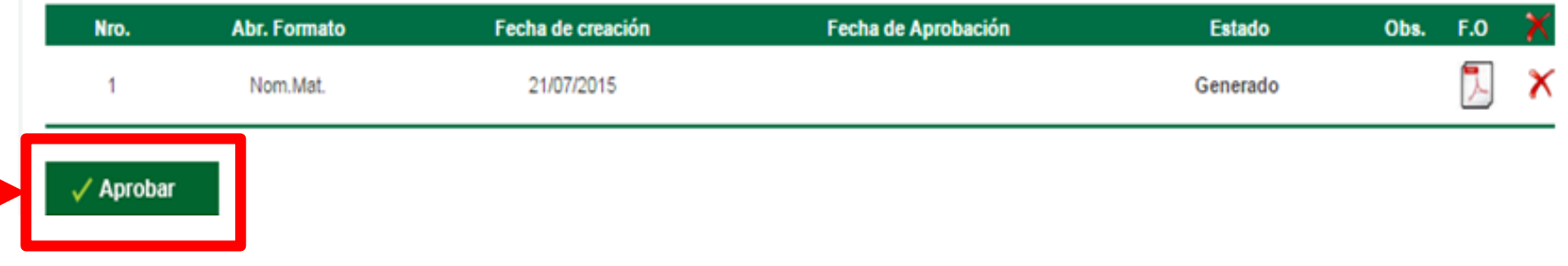

# RECTIFICACIÓN DE NÓMINAS

# RECTIFICACIÓN DE NÓMINA

### ◦ **REQUISITOS:**

• Oficio dirigido al Director de la UGEL, presentarlo por mesa de partes

**Indicar en el oficio: número del Código Modular de la IE y DNI del director.**

• Informe Administrativo del responsable de SIAGIE de la IE, fundamentando el pedido de la rectificación de nómina, adjuntando documentos sustentatorios.

### **SIAGIE de la UGEL procederá a cambiar el estado de la nomina de APROBADO a RECHAZADO.**

- Luego La IE procederá a rectificar los datos del o los estudiantes.
- Nuevamente generar la nomina y **aprobar en el sistema.**

## Ir a Matricula > Nómina > Rectificación de Nómina

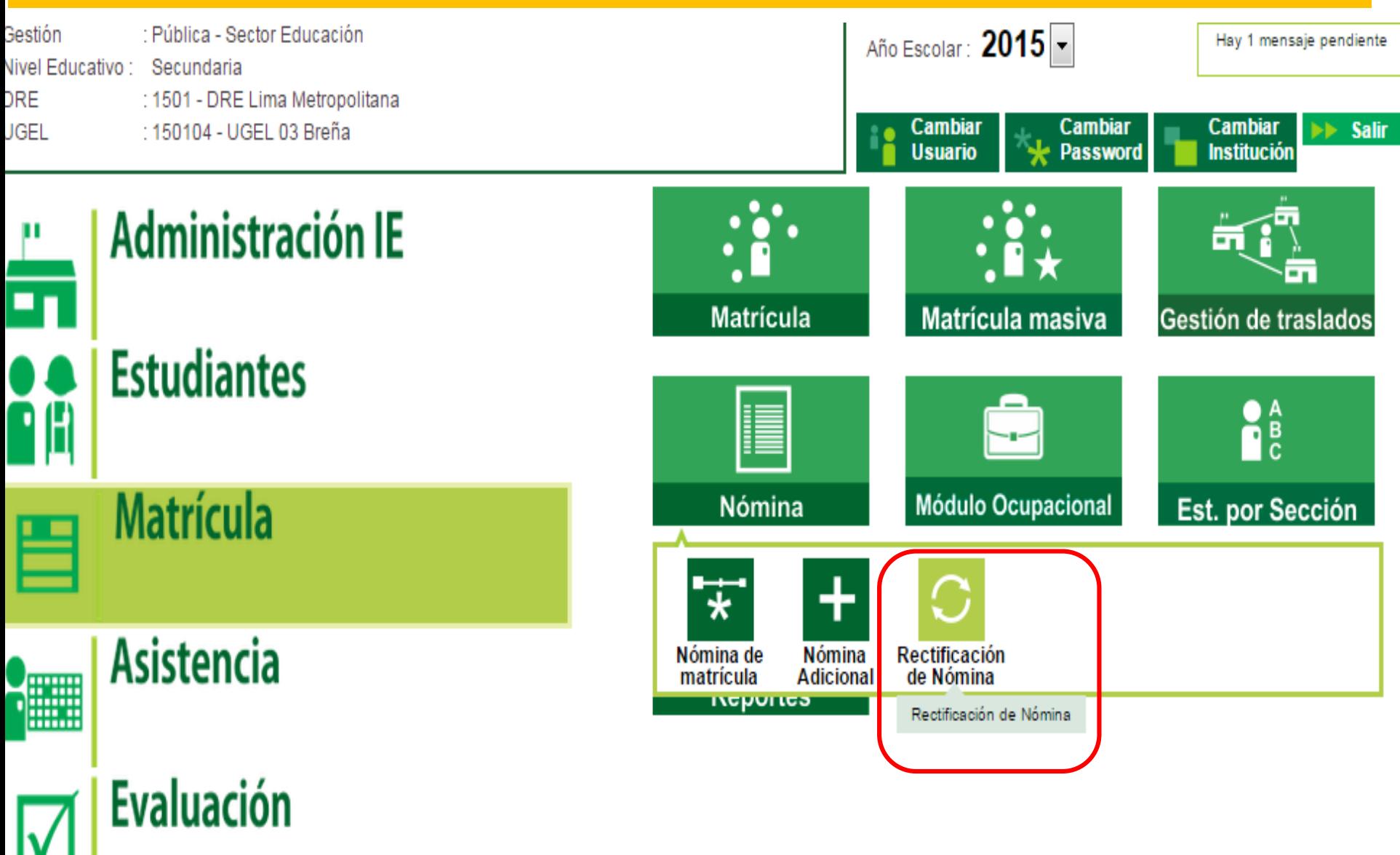

### Clic en Agregar. Completar los datos requeridos en Registro de Solicitud.

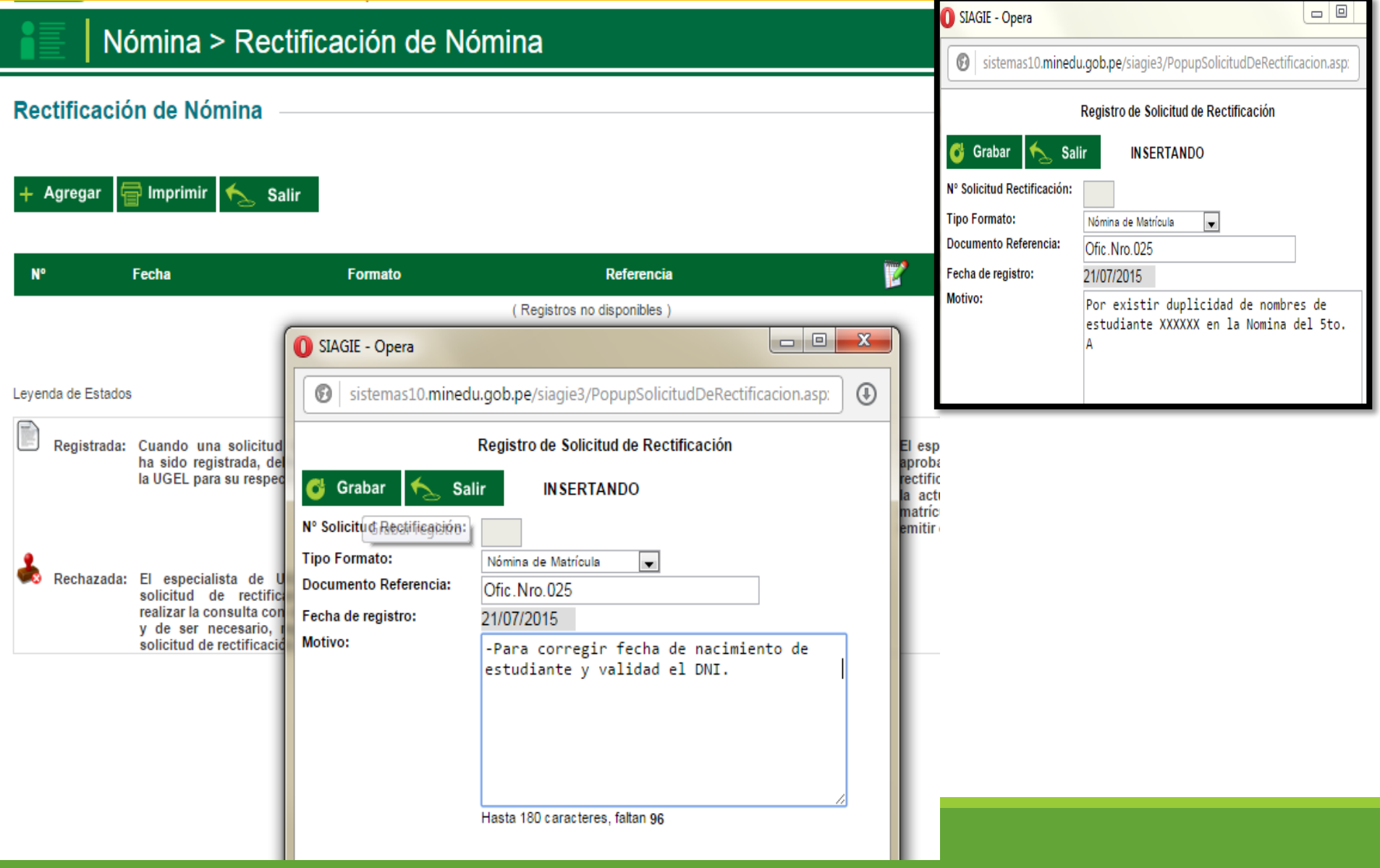

### Tener en cuenta el estado: REGISTRADA > REMITIDA > ACEPTADA

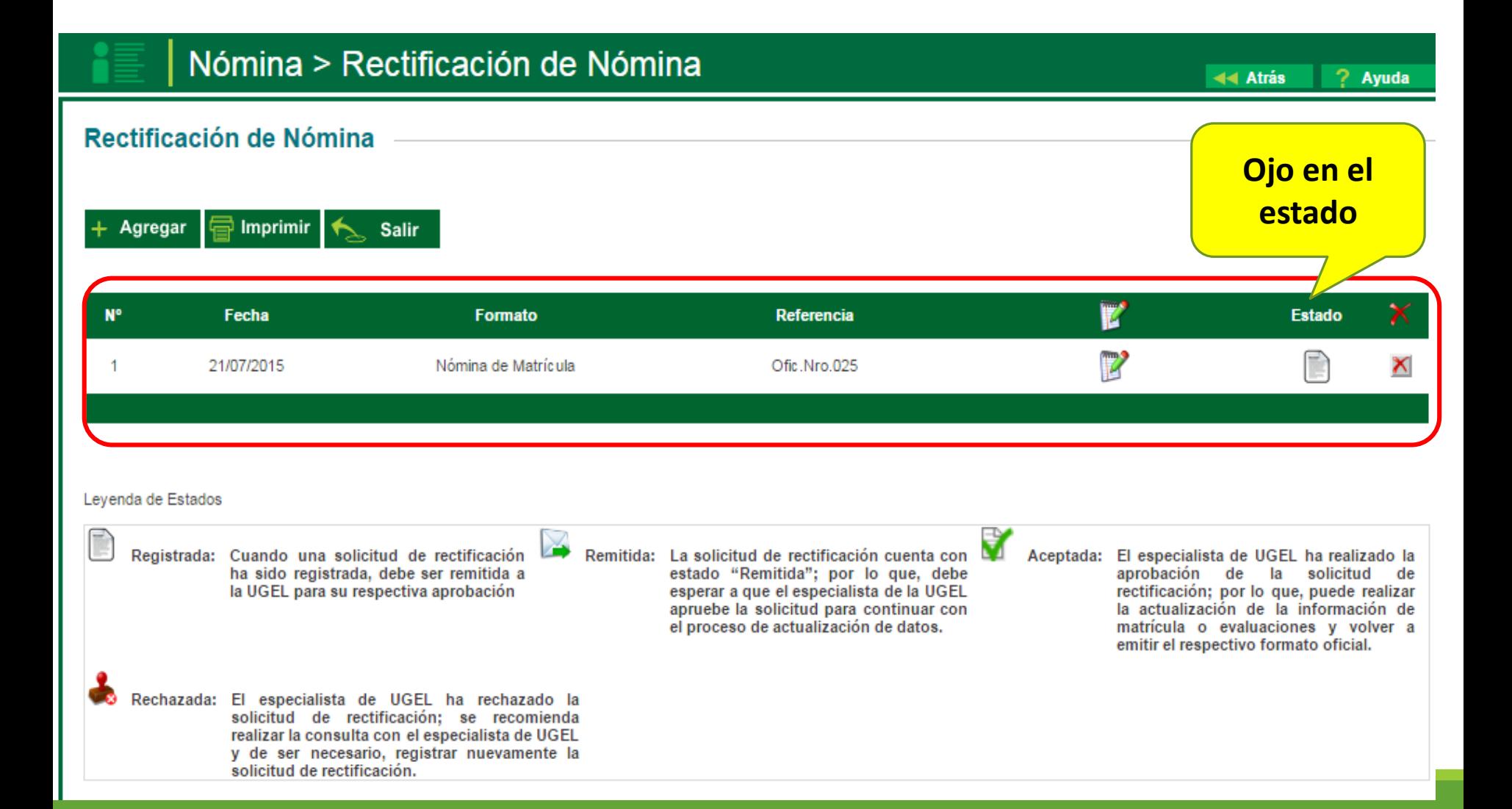

## Clic en Formatos | > Seleccionar el grado y sección> clic en Enviar

### Nómina > Rectificación de Nómina

### Rectificación de Nómina

**Imprimir Salir** Agregar Remitir solicitud de rectificación: Información importante : 2 Lista que contiene formatos oficiales APROBADOS. Seleccione los formatos a rectificar. Luego procederá **N°** Fecha a apuier la aplicitud. 21/07/2015 Nómir Levenda de Estados Registrada: Cuando una solicitud de rectifie ha sido registrada, debe ser rem la UGEL para su respectiva aproba Rechazada: El especialista de UGEL ha

solicitud de rectificación; realizar la consulta con el especial y de ser necesario, registrar n solicitud de rectificación.

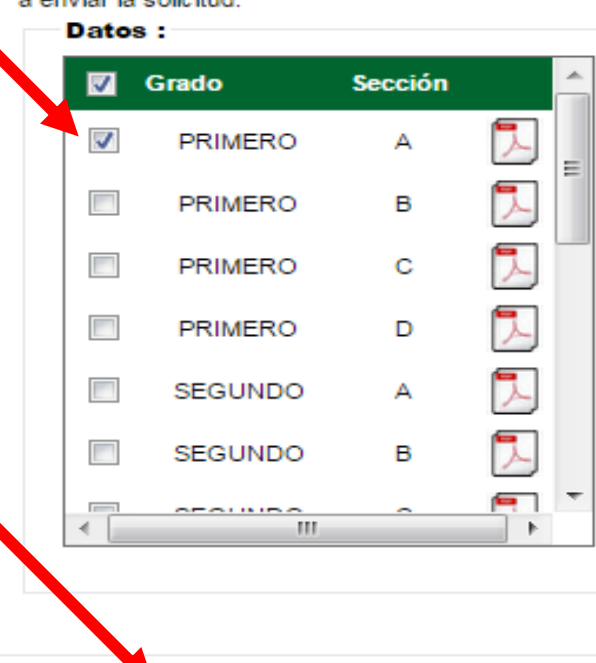

**Cancelar** 

**Enviar** 

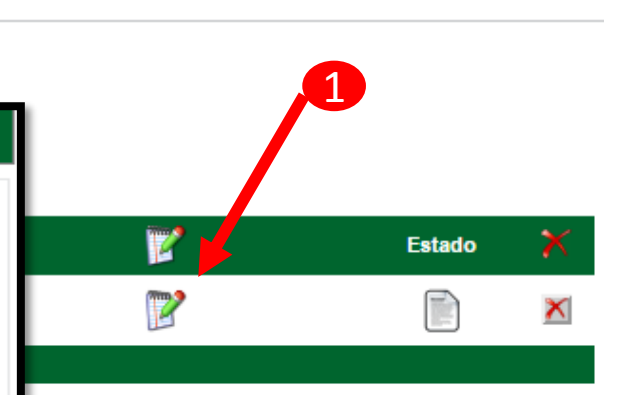

Aceptada: El especialista de UGEL ha realizado la aprobación de la solicitud de rectificación; por lo que, puede realizar la actualización de la información de matrícula o evaluaciones y volver a emitir el respectivo formato oficial.

44 Atrás ? Ayuda

### La Solicitud debe estar en estado de Remitido. el Especialista de la UGEL Aceptará o Rechazará acuerdo al sustento presentado

### Nómina > Rectificación de Nómina

44 Atrás

7

Ayuda

#### Rectificación de Nómina Agregar Imprimir **Salir N<sup>o</sup>** Fecha **Formato Referencia Estado** 21/07/2015 Nómina de Matrícula Ofic Nro 025 Leyenda de Estados Remitida: La solicitud de rectificación cuenta con Registrada: Cuando una solicitud de rectificación Aceptada: El especialista de UGEL ha realizado la ha sido registrada, debe ser remitida a estado "Remitida"; por lo que, debe aprobación de la solicitud de rectificación; por lo que, puede realizar la UGEL para su respectiva aprobación esperar a que el especialista de la UGEL apruebe la solicitud para continuar con la actualización de la información de el proceso de actualización de datos. matrícula o evaluaciones y volver a emitir el respectivo formato oficial. Rechazada: El especialista de UGEL ha rechazado la solicitud de rectificación; se recomienda realizar la consulta con el especialista de UGEL y de ser necesario, registrar nuevamente la solicitud de rectificación.

# MÓDULO EVALUACIÓN

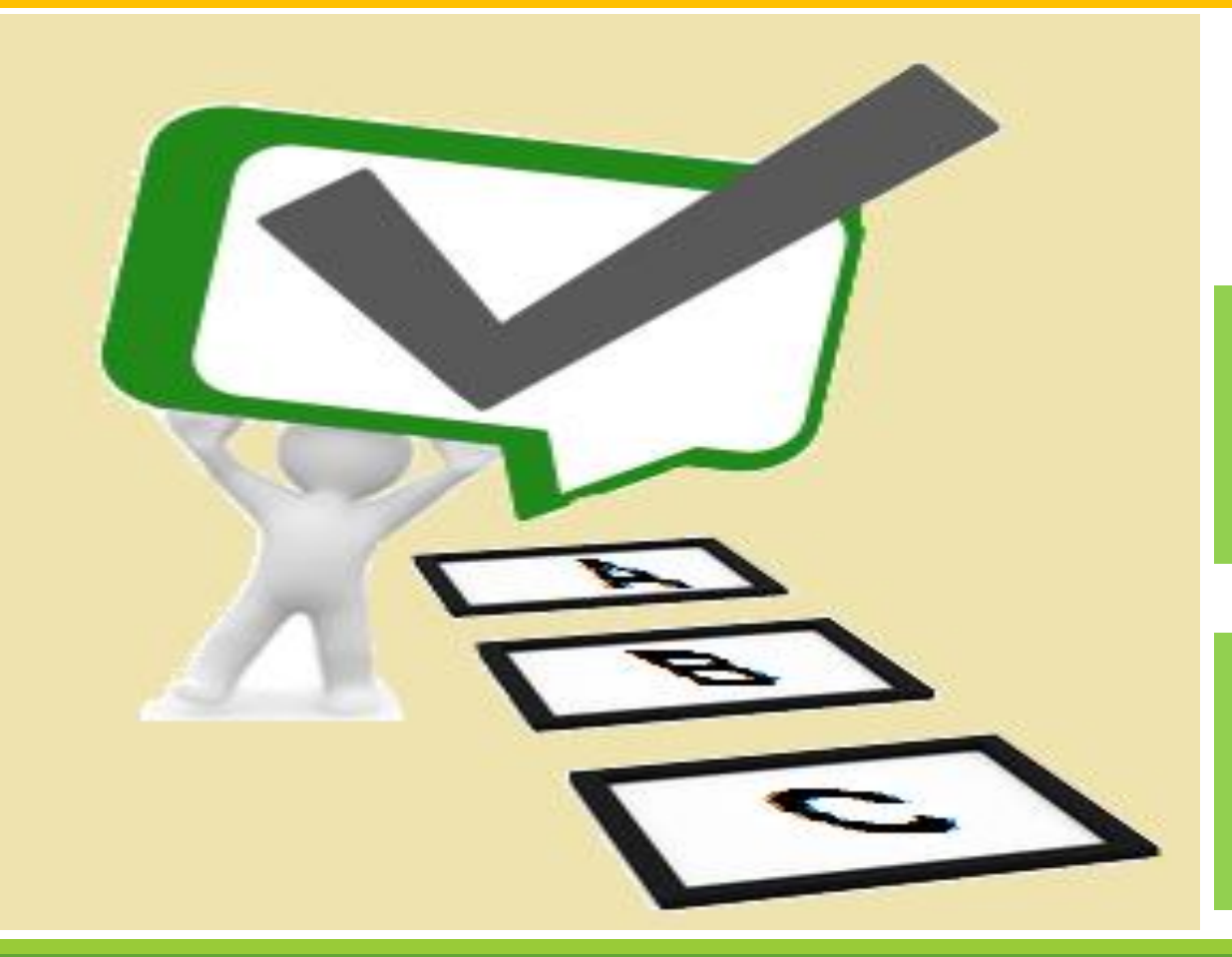

**1. REGISTRO DE EVALUACIÓN POR PERIODO**

**2. PROCESO Y GENERACIÓN DE BOLETAS INFORMATIVAS**

# **REGISTRO DE EVALUACIÓN POR PERIODO**

## **PARA EL REGISTRO DE NOTAS POR PERIODO EL SISTEMA DEBERÁ ESTAR HABILITADO CON LA SIGUIENTE INFORMACIÓN:**

- 1. ASIGNACION DE PERSONAL **E**
- 2. ASIGNACIÓN DE ÁREAS POR GRADO Y SECCIÓN **≡**
- 3. REGISTRO DE HORARIO POR GRADO Y SECCIÓN **HAGA CLIC EN EL RECUADRO DE LA HORA, SELECCIONE EL ÁREA Y AL DOCENTE, PRESIONE GRABAR**
- 4. REGISTRO DE USUARIOS DOCENTES

## **PROCESO DE LLENADO DE NOTAS**

### EL DOCENTE DEBERÁ INGRESAR CON SU USUARIO Y CONTRASEÑA. PODRÁ VISUALIZAR LOS PRIVILEGIOS ASIGNADOS.

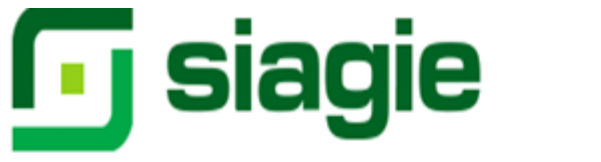

Sistema de Información de Apoyo a la Gestión de la Institución Educativa

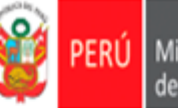

Ministerio de Educación

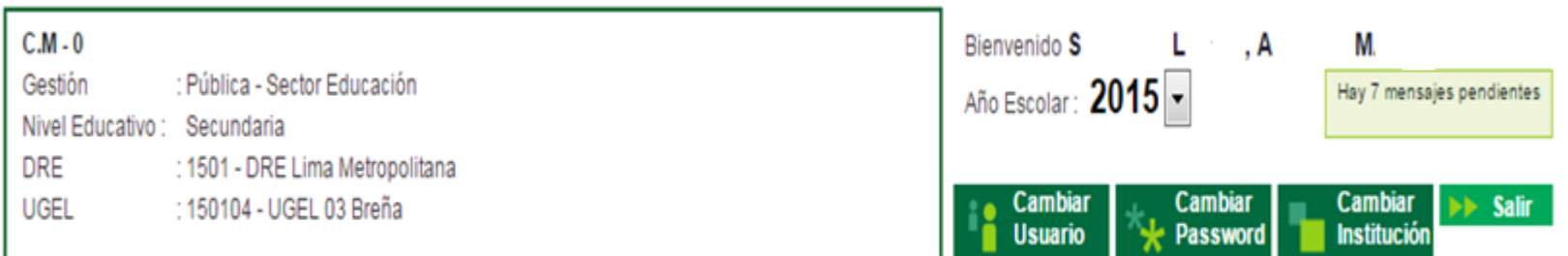

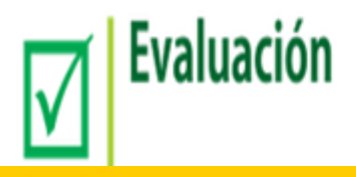

### **HAGA CLIC EN EVALUACIÓN**

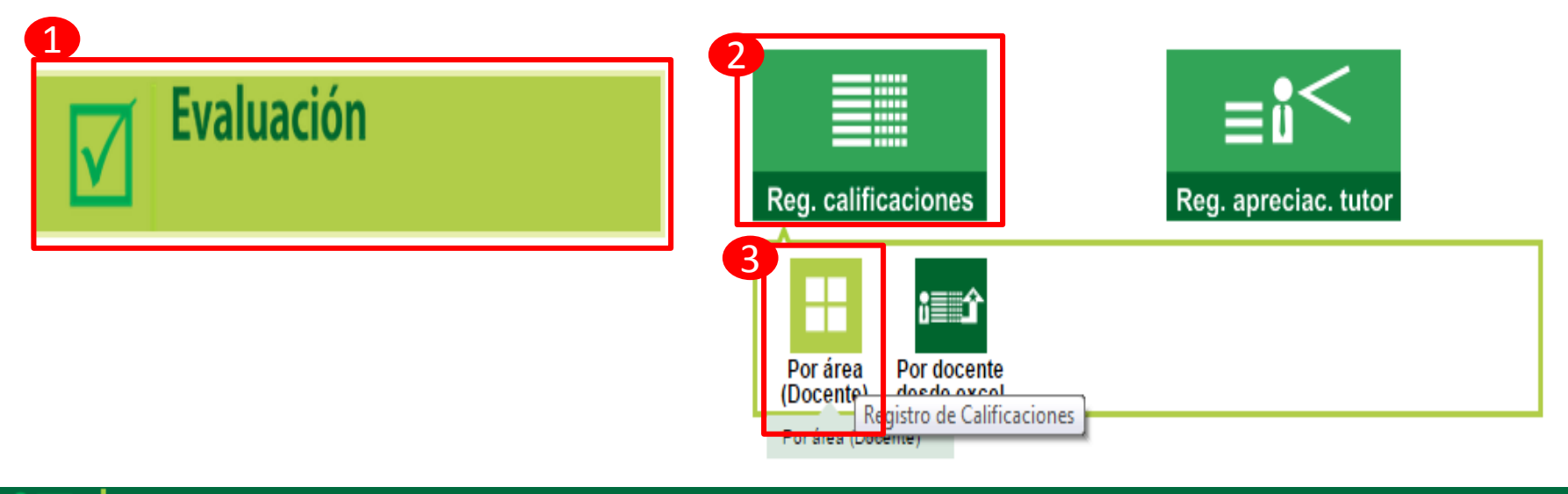

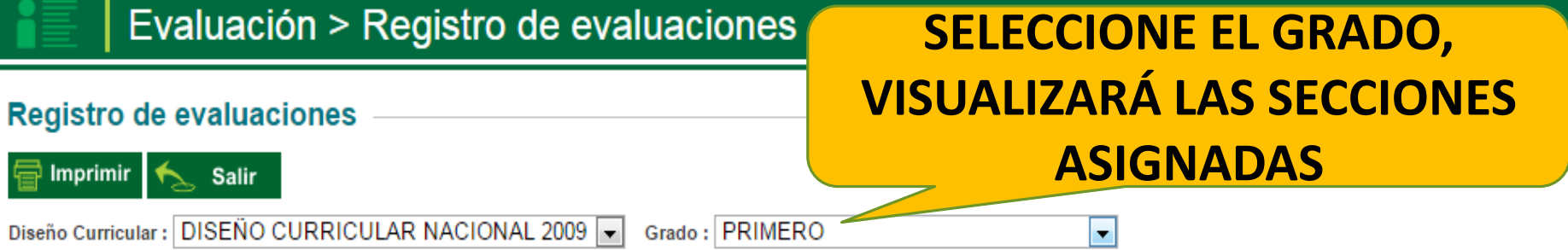

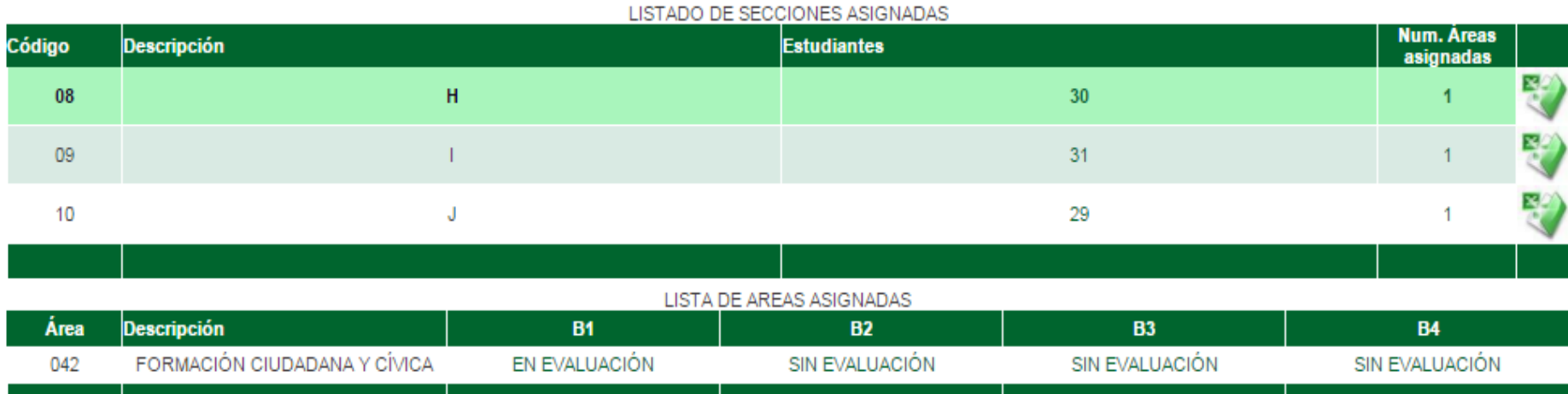

**Registro de evaluaciones** Imprimir <>>
Salir Diseño Curricular : DISEÑO CURRICULAR NACIONAL 2009 Grado: PRIMERO ÷ LISTADO DE SECCIONES ASIGNADAS **Num. Areas** Código **Descripción Estudiantes** asignadas 꽊 H 08  $30<sub>2</sub>$ 1  $31$ 09 1 10 J 29 1 LISTA DE AREAS ASIGNADAS **Descripción** B<sub>1</sub> **B2 B3 B4 Area** FORMACIÓN CIUDADANA Y CÍVICA EN EVALUACIÓN SIN EVALUACIÓN SIN EVALUACIÓN SIN EVALUACIÓN 042

> HAGA CLIC EN EVALUACIÓN PARA INGRESAR AL LISTADO DE ESTUDIANTES

**44 Atrás** 

7 Ayuda

#### **Descripción B1 B2 B3 B4** Área SIN EVALUACIÓN 042 FORMACIÓN CIUDADANA Y CÍVICA EN EVALUACIÓN SIN EVALUACIÓN SIN EVALUACIÓN  $-0$ SIAGIE - Opera Œ Sistemas10.minedu.gob.pe/siagie3/PopupNotaPorEstudianteResumen.aspx **FORMACIÓN CIUDADANA PRIMER BIMESTRE** Área : Período: **HAGA CLIC EN** Y CÍVICA **PRIMERO** Tipo Área: **AREA OFICIAL** Grado: Sección : н **MODIFICAR** Fase: Fase Regular Imprimir  $\left| \leftarrow \right|$ Modificar Salir **PARA INGRESAR LAS NOTAS Y** LISTADO DE CRITERIOS DE EVALUACION Nro. **Nota Final Nombre Estudiante**  $01$  $02$ Orden por Área AGUILAR CONTRERAS, ANGEL JESUS  $\mathbf{1}$ **LUEGO GRABAR**  $\overline{2}$ AQUINO BAUTISTA, CRISTOPHER CHARLY 3 ARIAS FERNANDEZ, JORGE FABIAN 4 BASILIO HUAYTA, PABLO DALMIRO

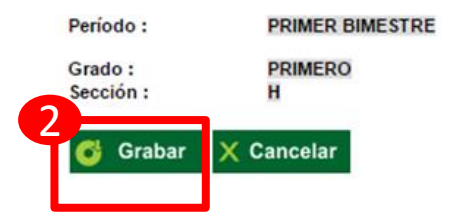

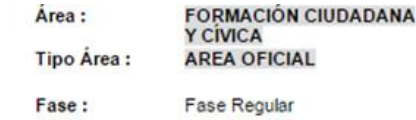

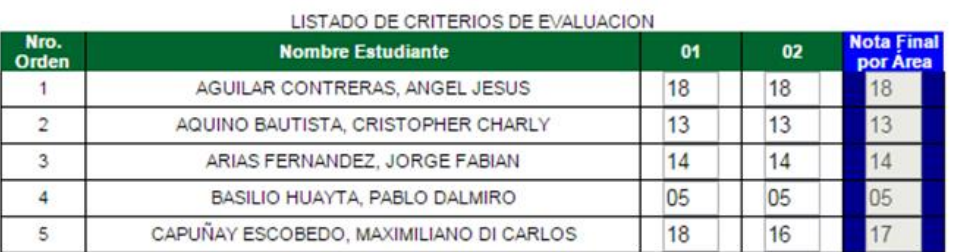

#### Mensaje de la página sistemas10.minedu.gob.pe:

Sus datos están siendo procesados

Aceptar

## PUEDE IMPRIMIR LOS REGISTROS

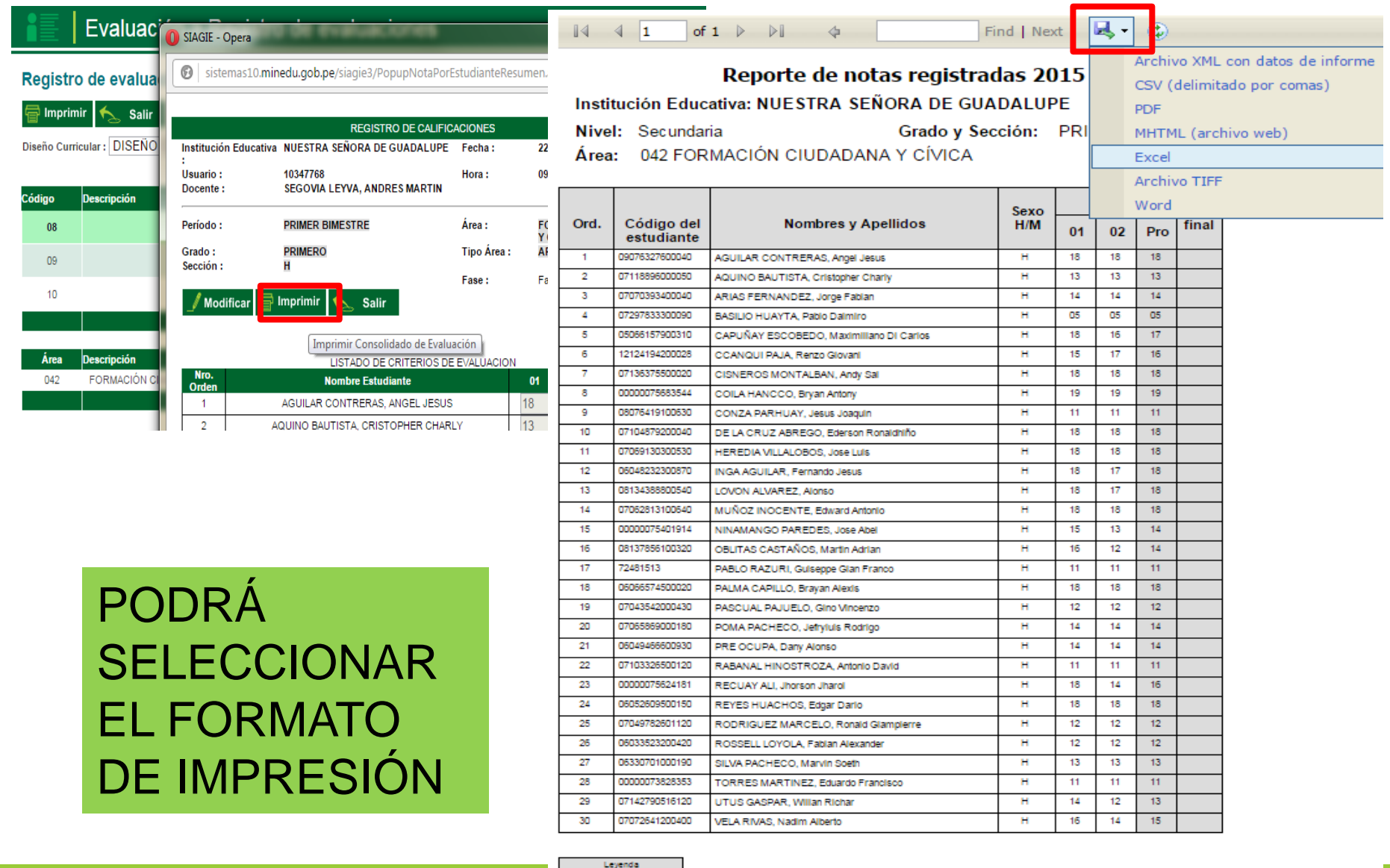

Aprupador Adonatura  $01 -$ Convive respetándose a si mismo y a los demás  $\mathbb{Z}^2$  $02 -$ Participa en asuntos públicos para promover el blen común

## **PROCESO Y GENERACIÓN DE BOLETAS INFORMATIVAS**

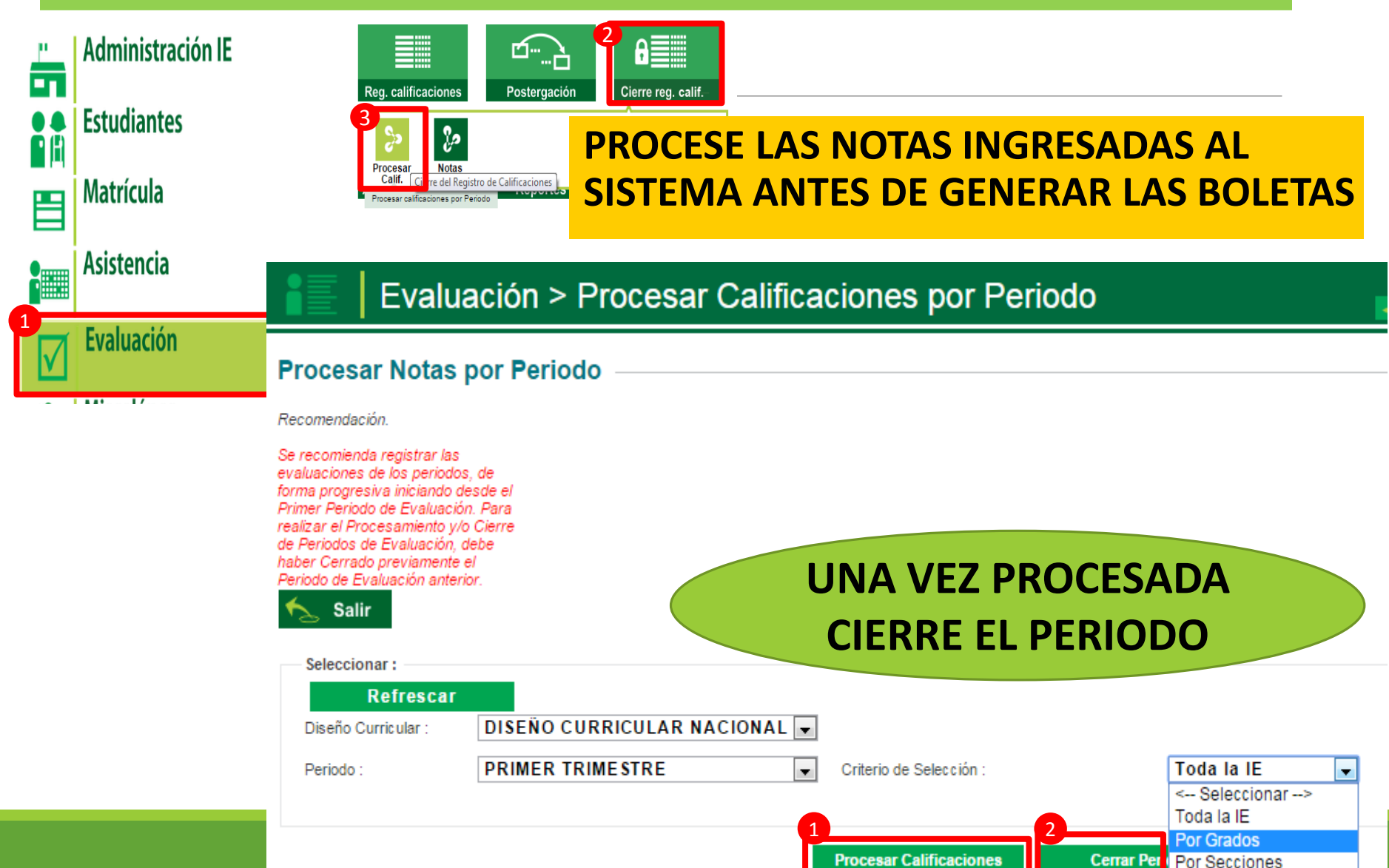

## **SIGA EL SIGUIENTE PROCESO PARA GENERAR LAS BOLETAS**

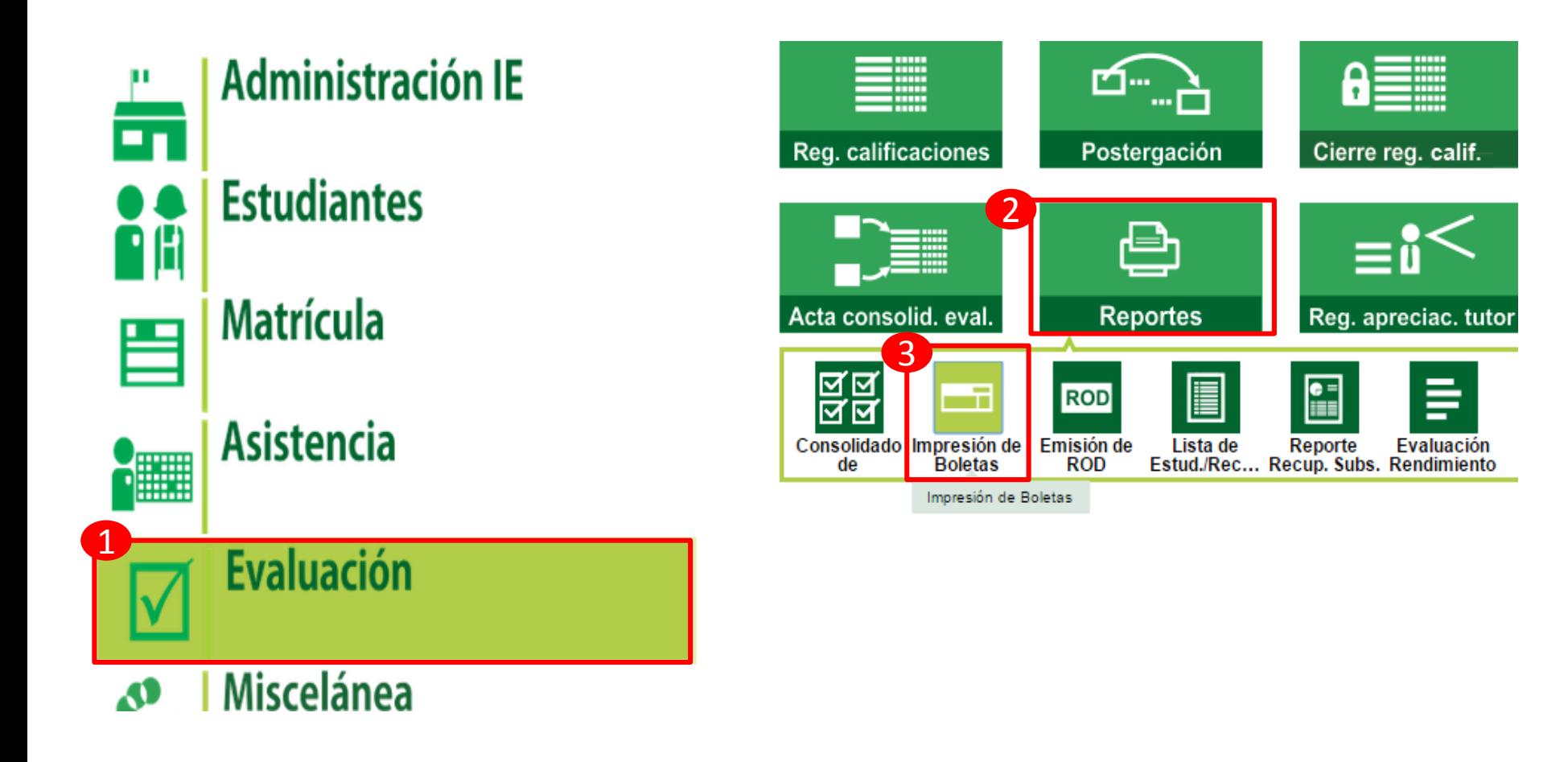

### SELECCIONE EL PERIODO Y SEGÚN EL CRITERIO **PROCEDA A GENERAR EL ARCHIVO CON LAS BOLETAS**

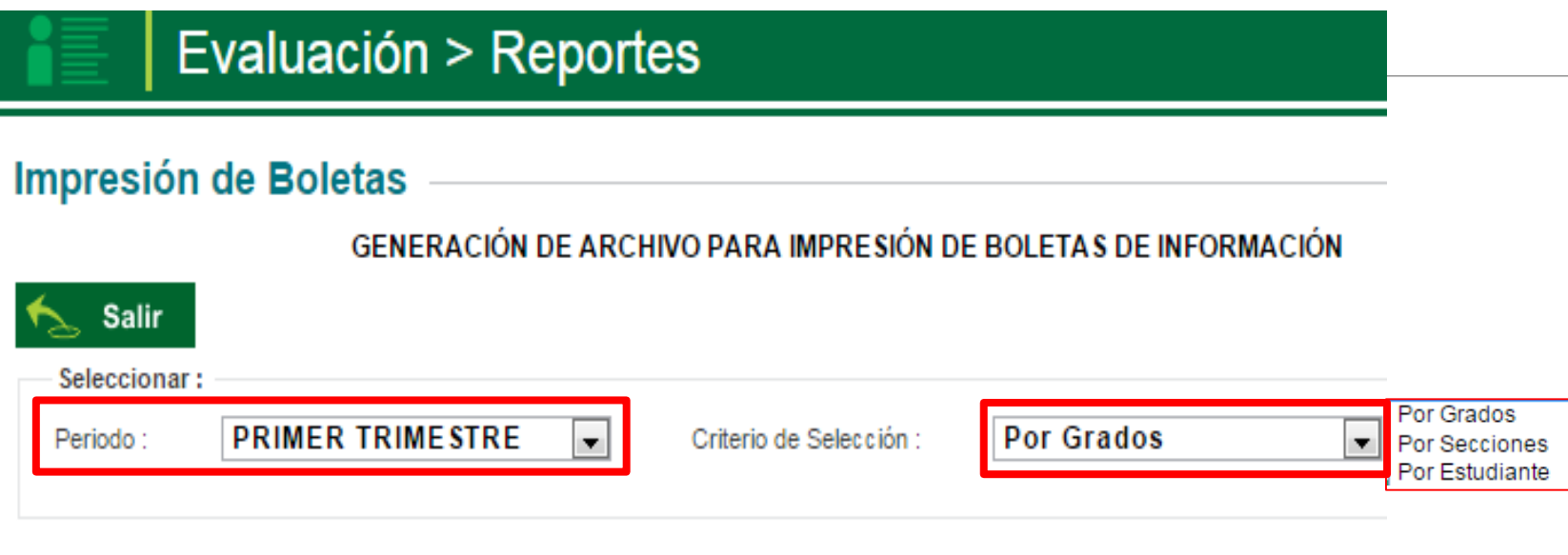

### **SELECCION DE VALORES SEGUN CRITERIO**

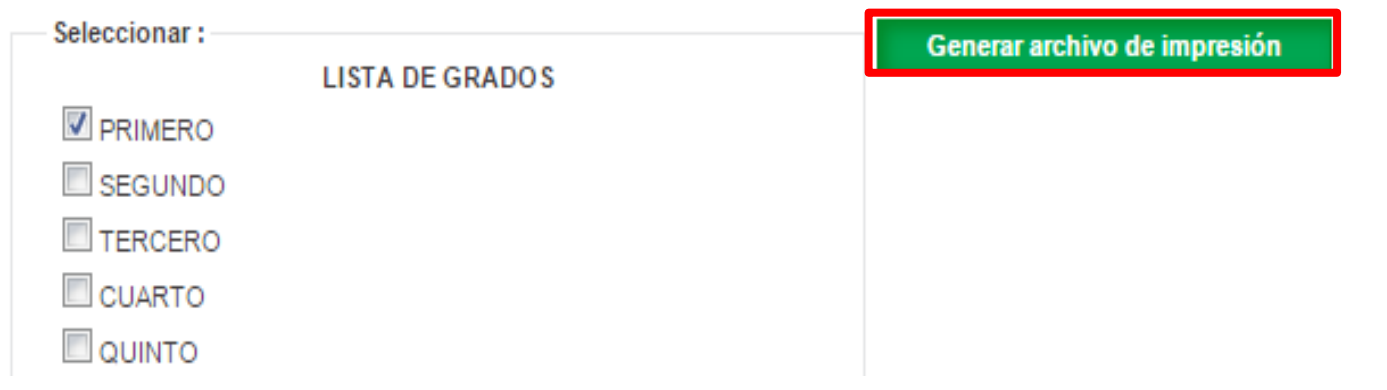

## **PLATAFORMA DE AYUDA**

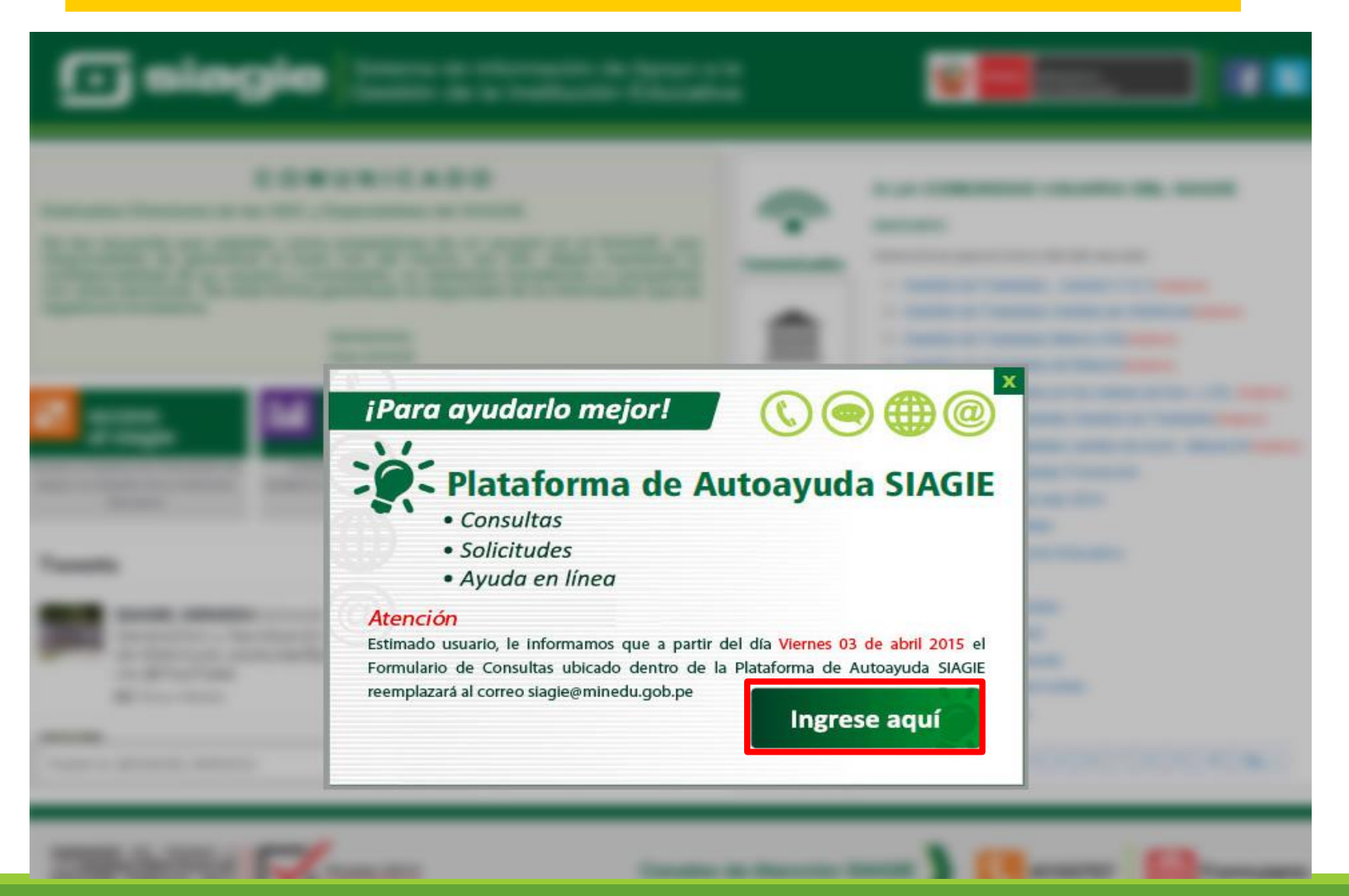

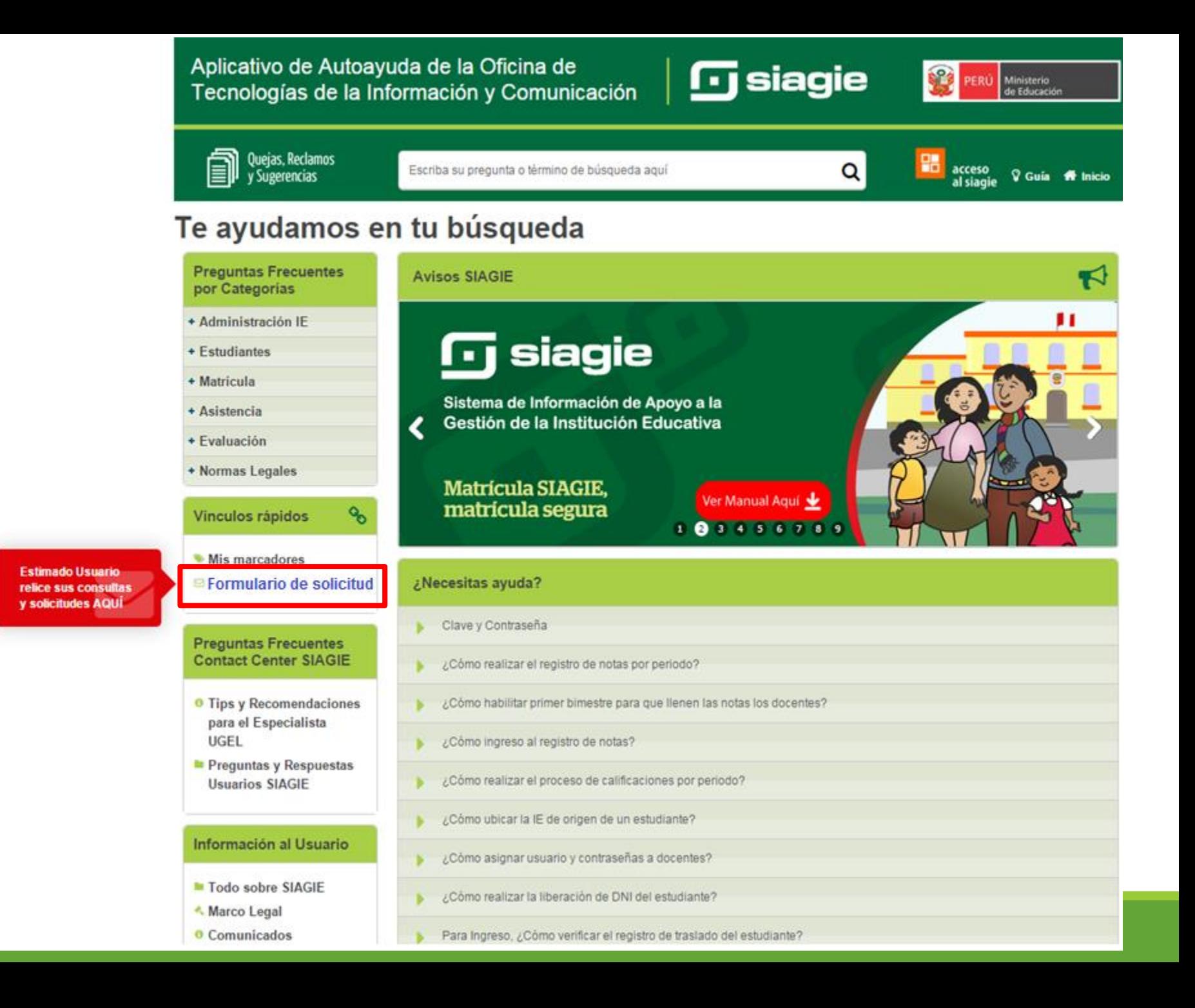

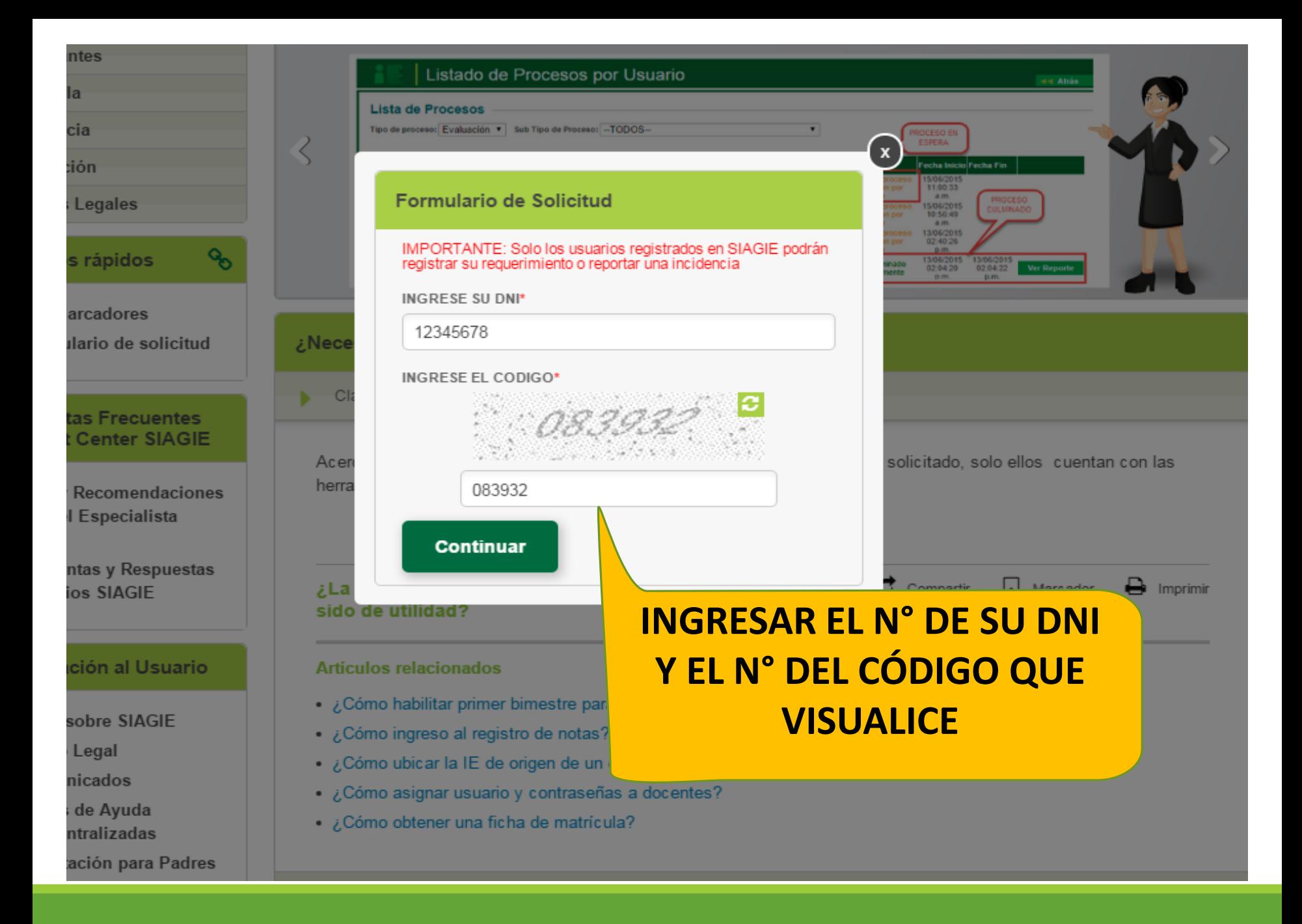

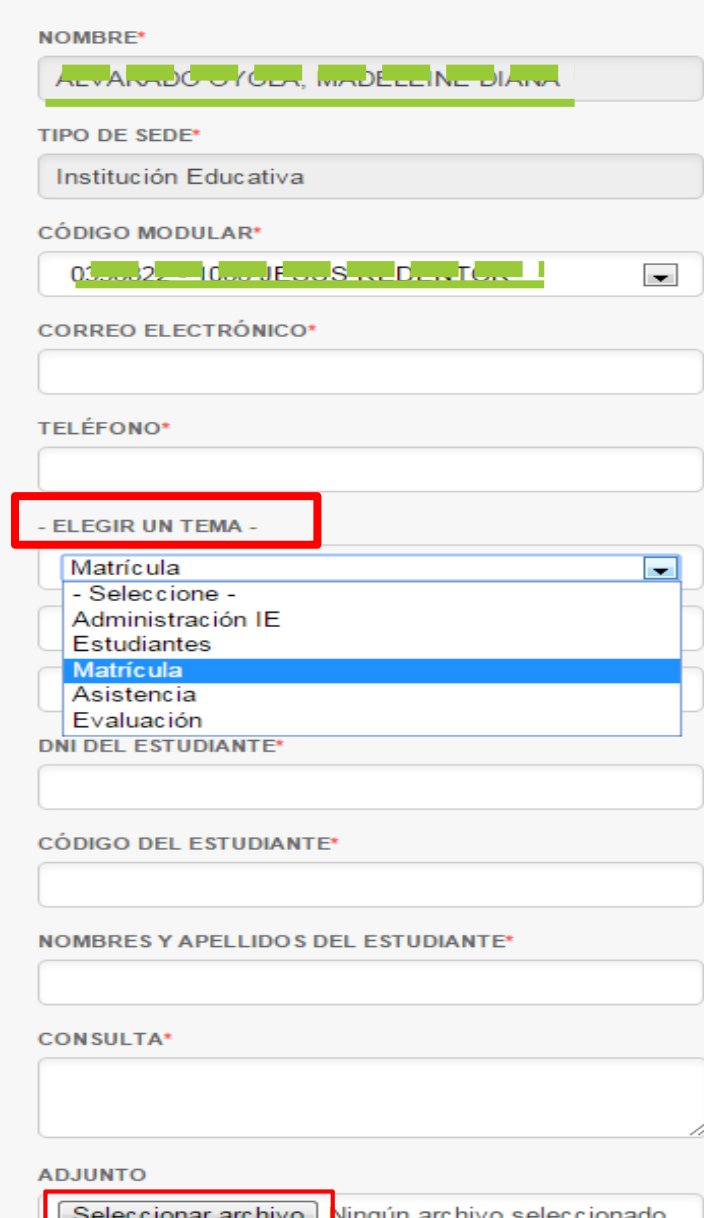

Agregar adjunto.

Podrá visualizar el siguiente formulario

### 1. Seleccione el tema y complete la información solicitada

2. Podrá adjuntar archivos y posterior enviar el pedido

**Enviar** 

# PARA TOMAR EN CUENTA…

### **PARA LOS PROCESOS DE UBICACIÓN, CONVALIDACIÓN Y REVALIDACIÓN.**

La IE deberá ingresar por mesa de partes el expediente del proceso para el visto bueno del área de SIAGIE y el ingreso posterior al sistema.

## **PARA LA CREACIÓN DE CÓDIGOS DE ESTUDIANTE.**

Para la creación de los códigos de estudiantes la IE deberá solicitar autorización de creación de códigos al área de SIAGIE

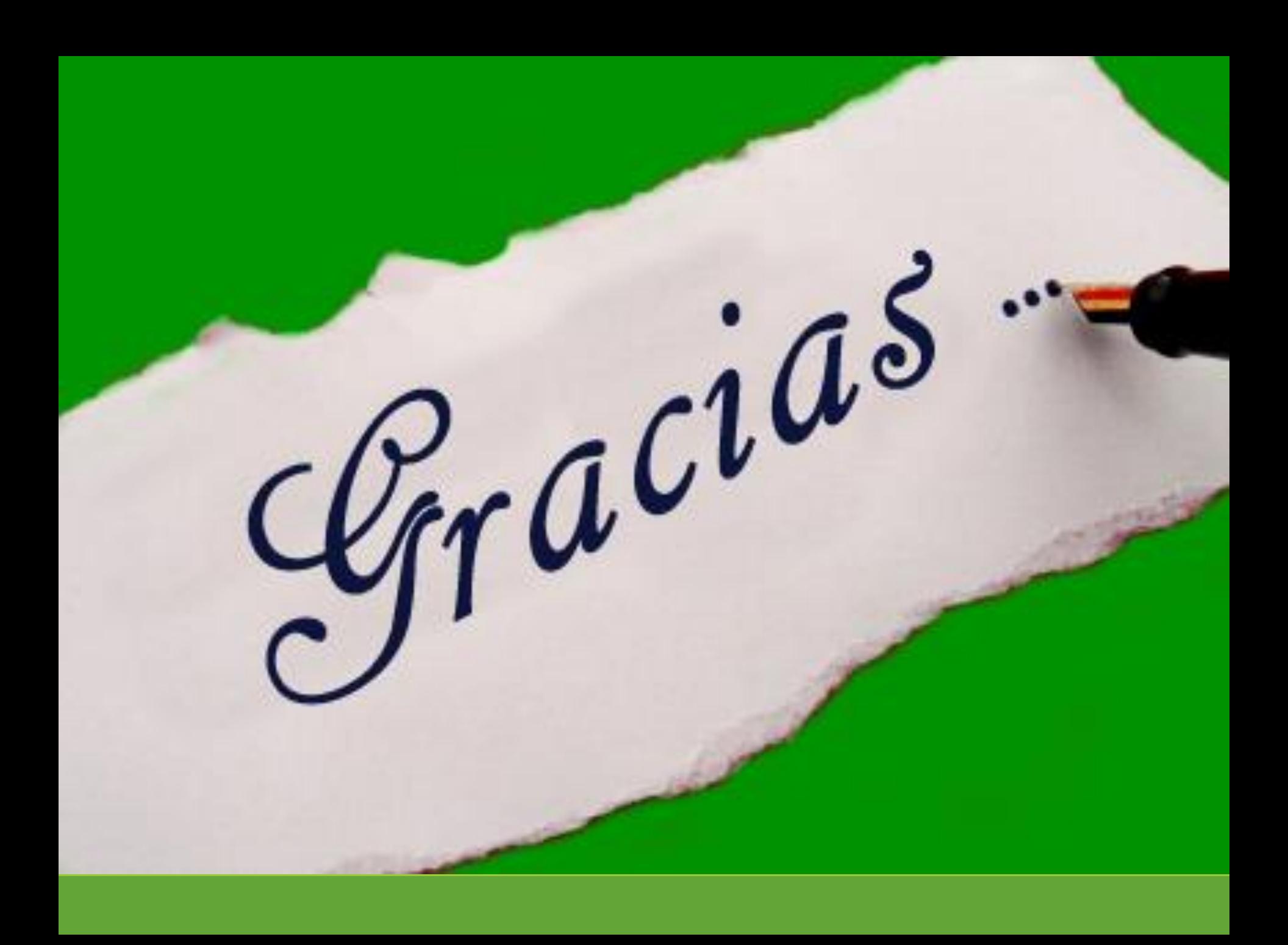

### **ESPECIALISTA**

**Lic. Fredy H. Vega Segura 996104038** *fvega@ugel03.gob.pe*

### **MESA DE AYUDA**

**Sabina I. Arteaga Valeriano**

*sarteaga@ugel03.gob.pe*

**E. Rocio Quilca Oroncoy**

*equilca@ugel03.gob.pe*

### **Tel. 4262627 – 4273210 – 4261562 Anexo. 117**